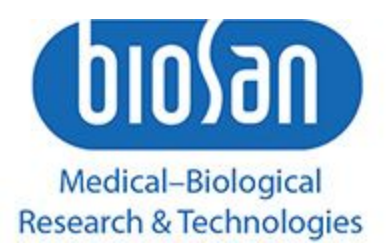

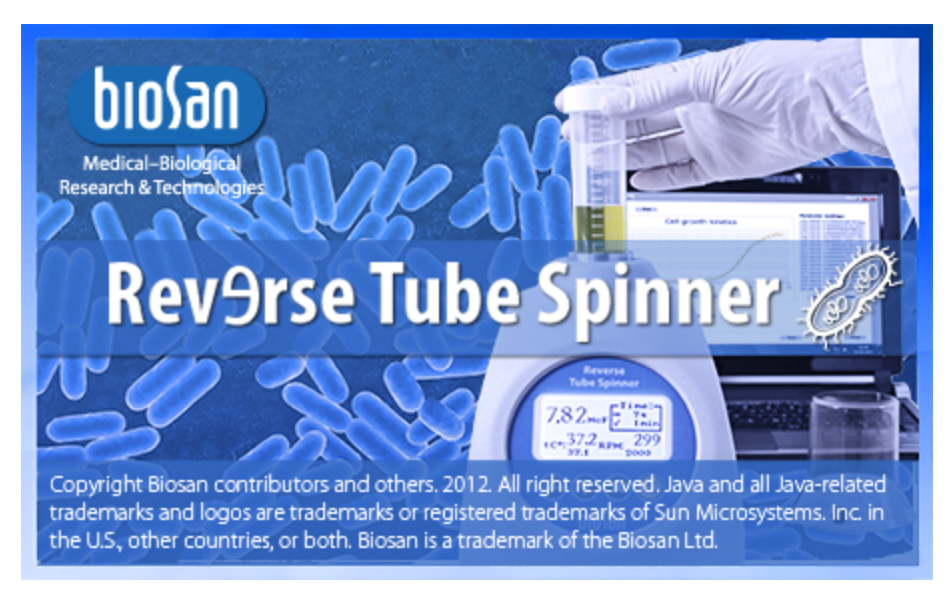

# Software Manual for RTS-1&RTS-1C

**Riga © 02- September- 2019**

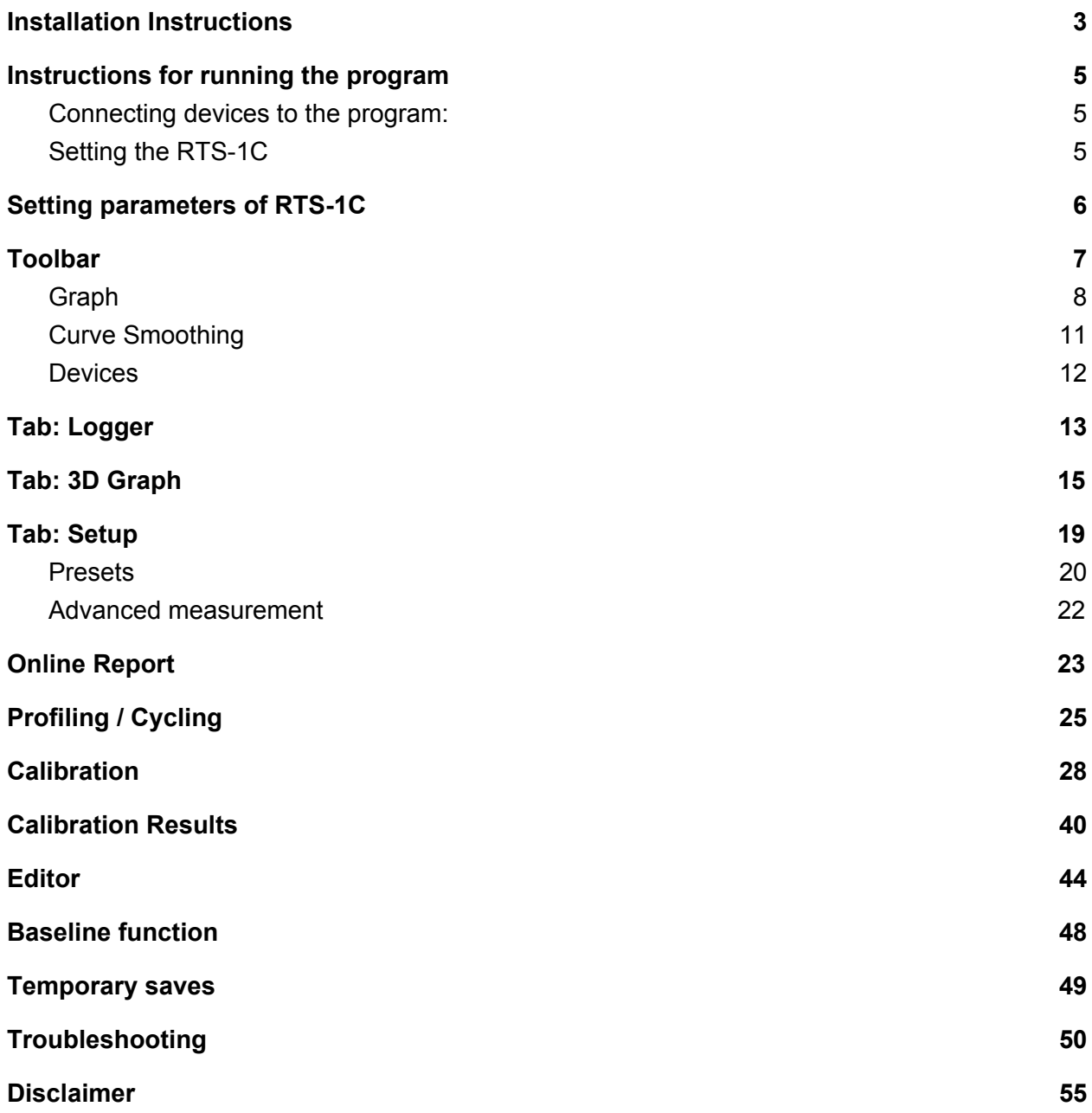

*Written by: Pavel Bankovsky, Alex Zhukov (software@biosan.lv)*

# <span id="page-2-0"></span>Installation Instructions

Standard software installation process, you must agree to the terms of use of the software and follow all the steps of installation.

*Welcome Window*

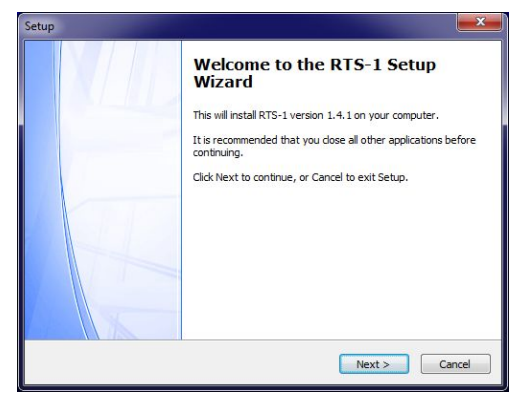

### Setup Setup **Information User Information** 凤 Please read the following important information before continuing. Please enter your information. When you are ready to continue with Setup, click Next. User Name: This will install RTS-1 v1.4 and Drivers on your computer. In order to install drivers - turn on RTS-1 and connect it to the PC. Organization: It is recommended that you close all other applications before continuing. Click Next to continue, or Cancel to exit Setup.  $\left\{\n\begin{array}{ccc}\n\leq \text{Back} \\
\text{Next} & \text{O}\n\end{array}\n\right\}$  Cancel  $\leq$  Back  $\leq$  Mext > Cancel

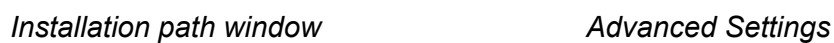

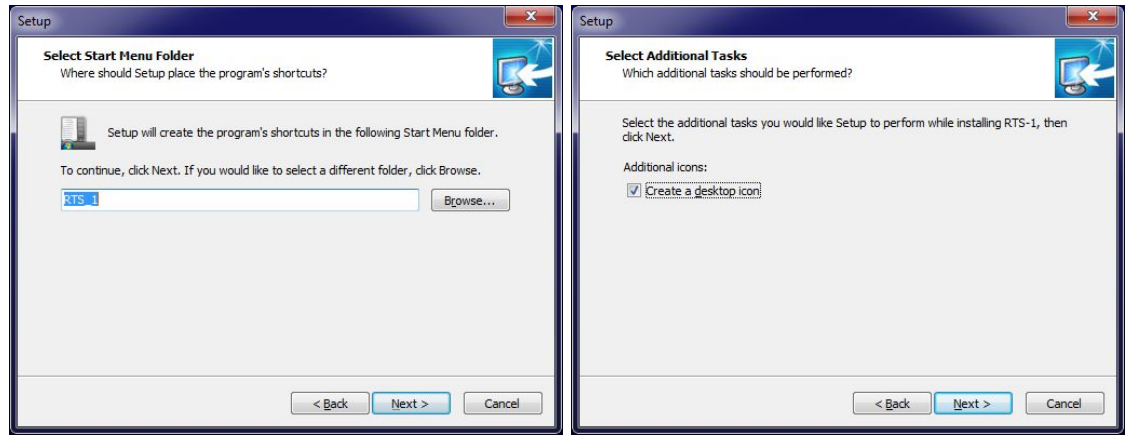

### *Information window User information window*

### *Installation The installation process*

### Setup Setup **Ready to Install Installing** Setup is now ready to begin installing RTS-1 on your computer. Please wait while Setup installs RTS-1 on your computer. Click Install to continue with the installation, or click Back if you want to review or change any settings. Extracting files... C:\Program Files (x86)\RTS1\vts.exe User information:<br>install Start Menu folder:<br>RTS\_1 Additional tasks: Additional icons:<br>Create a desktop icon <Back | Install | Cancel Cancel

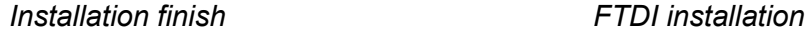

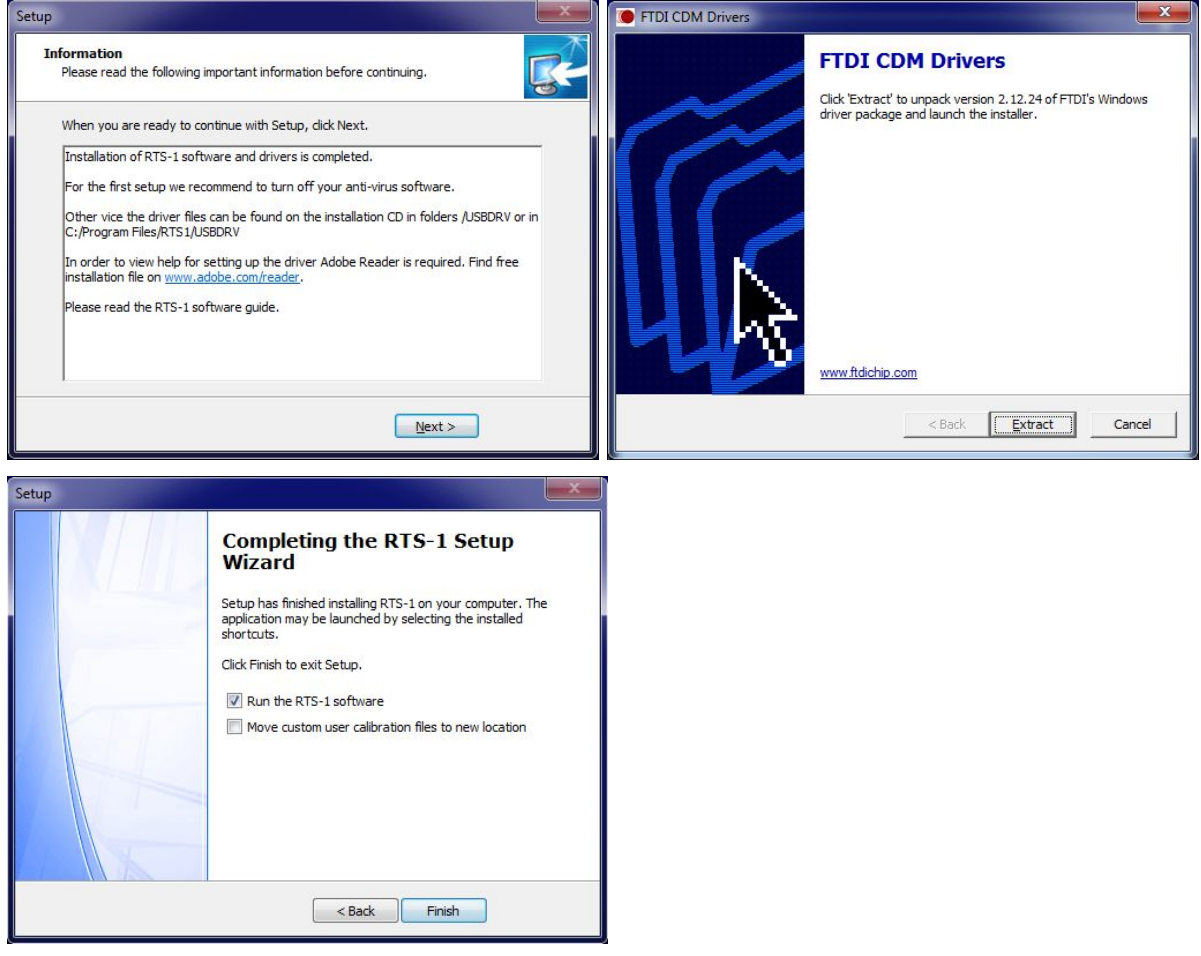

Program is ready to be launched. Select Move custom calibration files to new location if you have your custom calibrations and you need them to be moved. If you are unsure about this feature, just leave it unchecked.

# <span id="page-4-0"></span>Instructions for running the program

### <span id="page-4-1"></span>**Connecting devices to the program:**

- 1. Turn on the device(s) **RTS-1C** and connect to a PC **USB 2.0** with a provided USB cable.
- 2. Launch the program.
- 3. Wait for the devices to be found

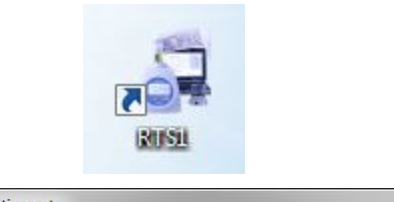

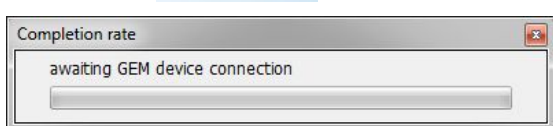

*Sequence these actions can take place in any order, as the software automatically finds the device connected.*

## <span id="page-4-2"></span>**Setting the RTS-1C**

*To get familiar with all the elements on this tab, please see chapter "Tab: Setup".*

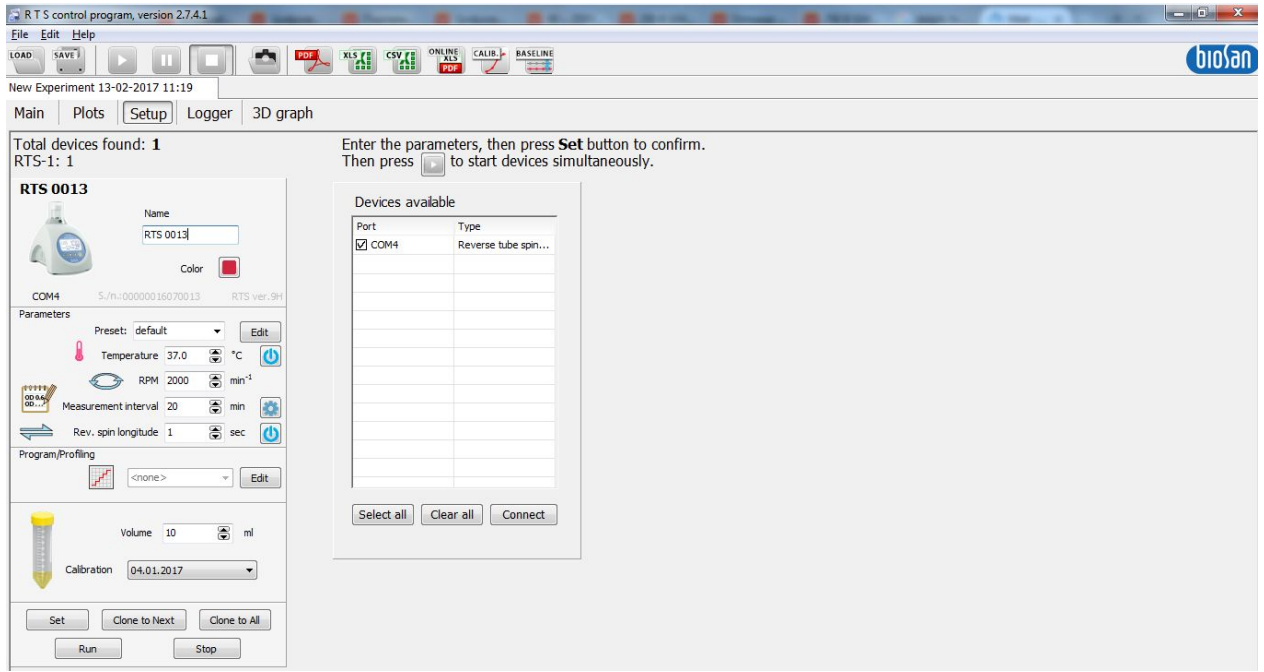

## <span id="page-5-0"></span>**Setting parameters of RTS-1C**

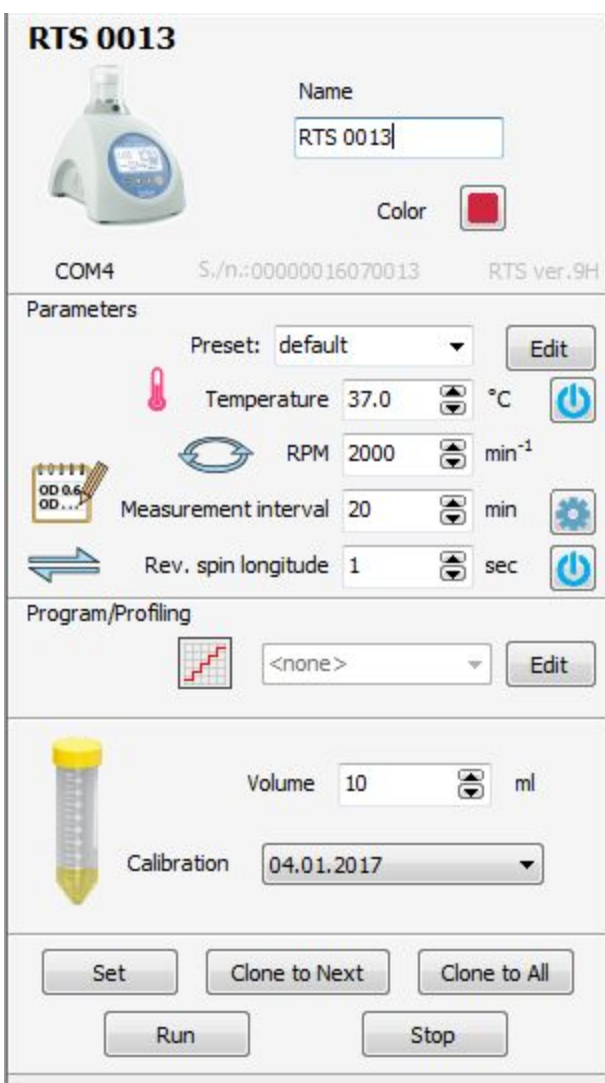

To set parameters press button "Set".

**It is important to specify the correct volume as it determines correct OD measurements. To launch the device click Run.**

# <span id="page-6-0"></span>Toolbar

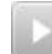

### **This button launches all devices and cycling programs at the same time**

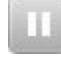

This button pauses the experiment

This button stops the experiment

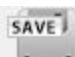

This button saves the experiment or choose File / Save dialogue tree

This button loads any saved experiment or choose the File / Load or dialogue tree

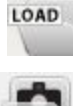

This button opens the folder in which you made the last plot/graph shots

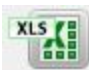

Pressing the button pops up a dialog box "Save file to ... ", where you can select the format and the path of the saved file.

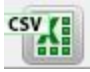

This button provides a report in .csv file. Pressing the button pops up a dialog box" Save as ... ", where you can choose the path of the saved file

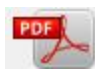

This button provides a report in Adobe PDF file. Pressing the button pops up a dialog box" Save as ... ", where you can choose the path of the saved file

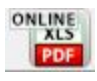

This button exports the reports online and backs up your data

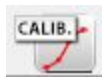

This button opens calibrations window

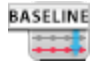

This button opens baseline module

# Tab: Main

## <span id="page-7-0"></span>**Graph**

The graph displays the OD kinetics over time where each device is represented with a different color.

On the right side of the graph, user can find devices' names and their corresponding plot colors. Button "Auto-Scale" automatically changes the scale so that all points fit into the area.

"Screenshot" button will save the picture of the current chart in the

<\Users\Public\Documents\RTS\ScreenShots\<Date>

Scroll mouse wheel up to increase scale.

Scroll mouse wheel down to decrease the scale.

Panning occurs while holding left mouse button and dragging the mouse around the graph

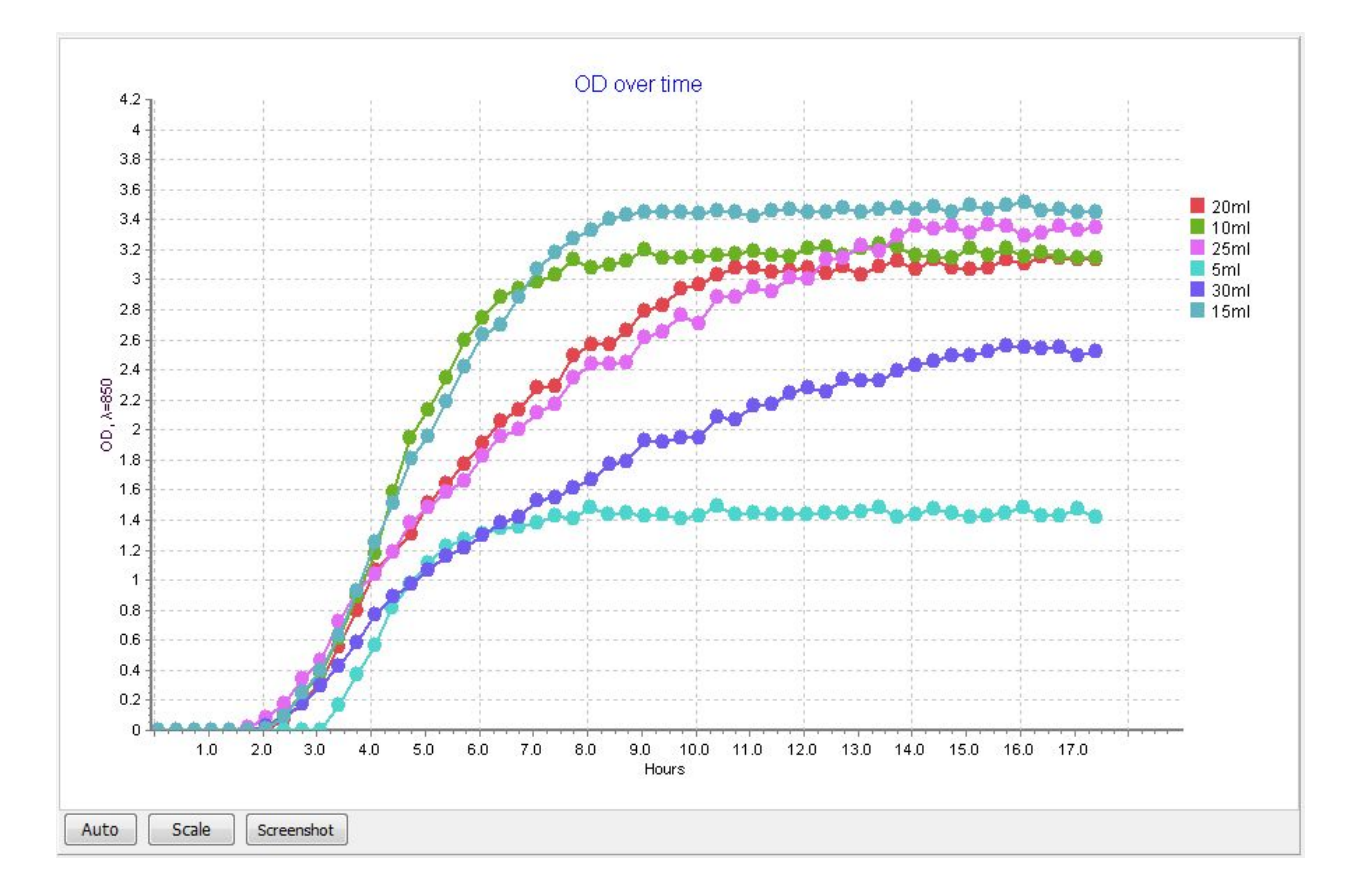

Button "Scale" allows you to fine-tune the scaling region.

Fields Min. time / Max. time represents the scale on the axis X.

Fields Min. OD, **λ**= 850/Max. OD, **λ**= 850 represents the scale on the axis Y.

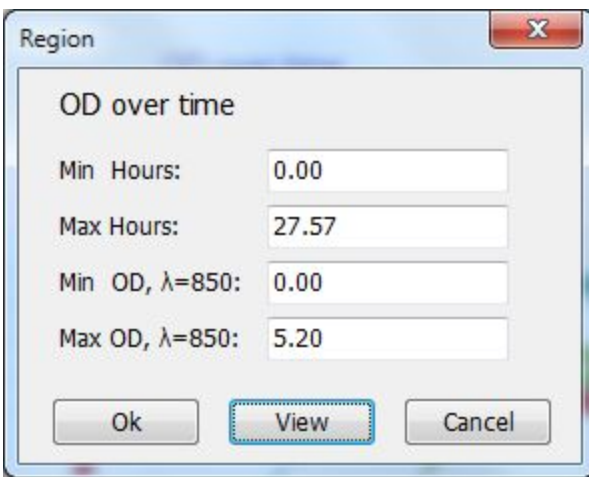

In the field "Experiment name" you can enter the name of the experiment (the default field is filled with "New experiment" + current date and time.)

In the field "Operator name" specify the name of the operator who performs the experiment.

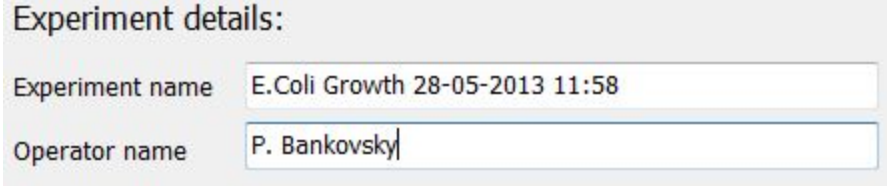

### Tab "Devices" is a list of connected devices.

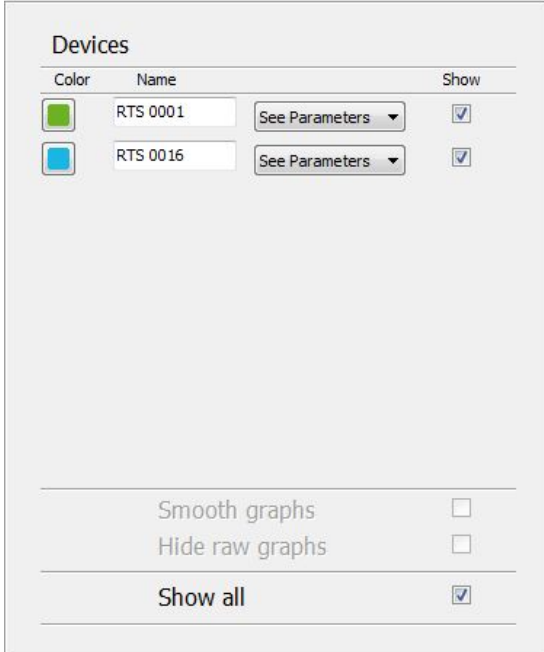

Click "See Parameters" drop list to see current device setting

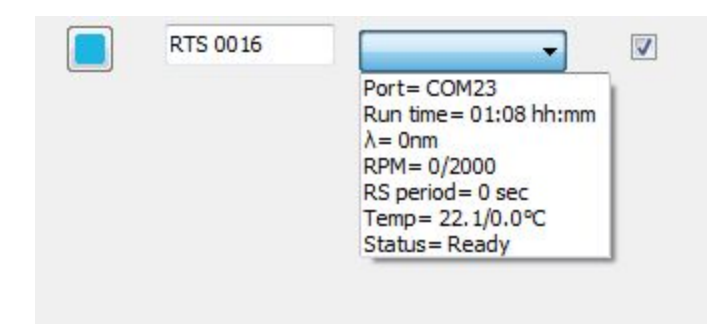

*Example: loaded experiment with 6 RTS-1C:*

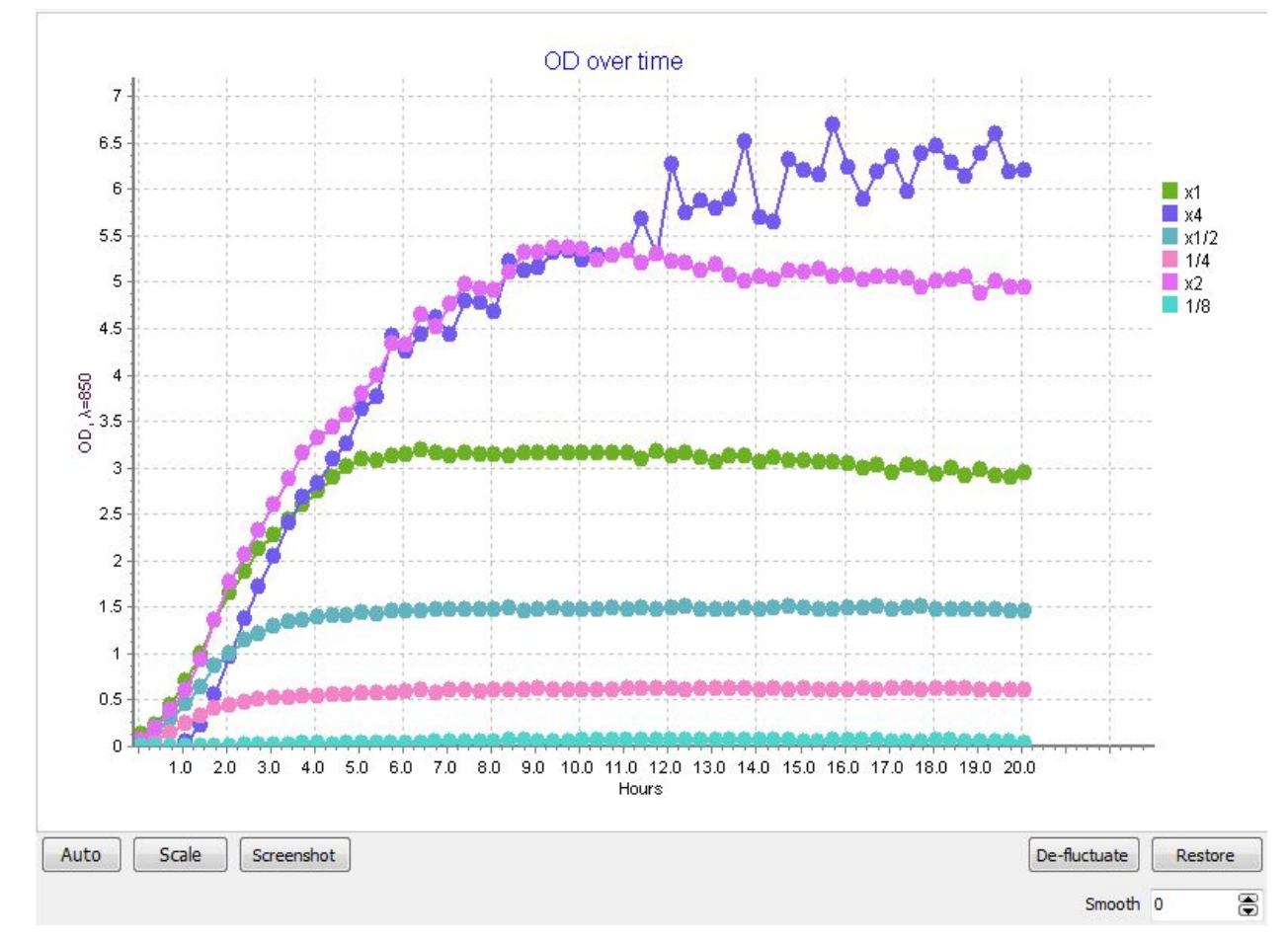

### <span id="page-10-0"></span>**Curve Smoothing**

The following buttons are available only when loading a saved experiment.

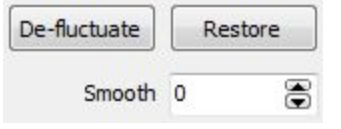

De-fluctuate button removes accident fluctuations; Smooth factor smooths the graph curves (from 0 to 99); Restore button returns the raw data; **Example of graphs smoothing :**

### **The smoothing function is available in loaded experiments only.**

The experiment is available at the following path <RTS-1C folder>/Experiments at Biosan / LB\_conc\_effect\_on\_biomass\_yield.bsn

Click De-fluctuate, then indicate smooth factor 4, see the result on the picture below:

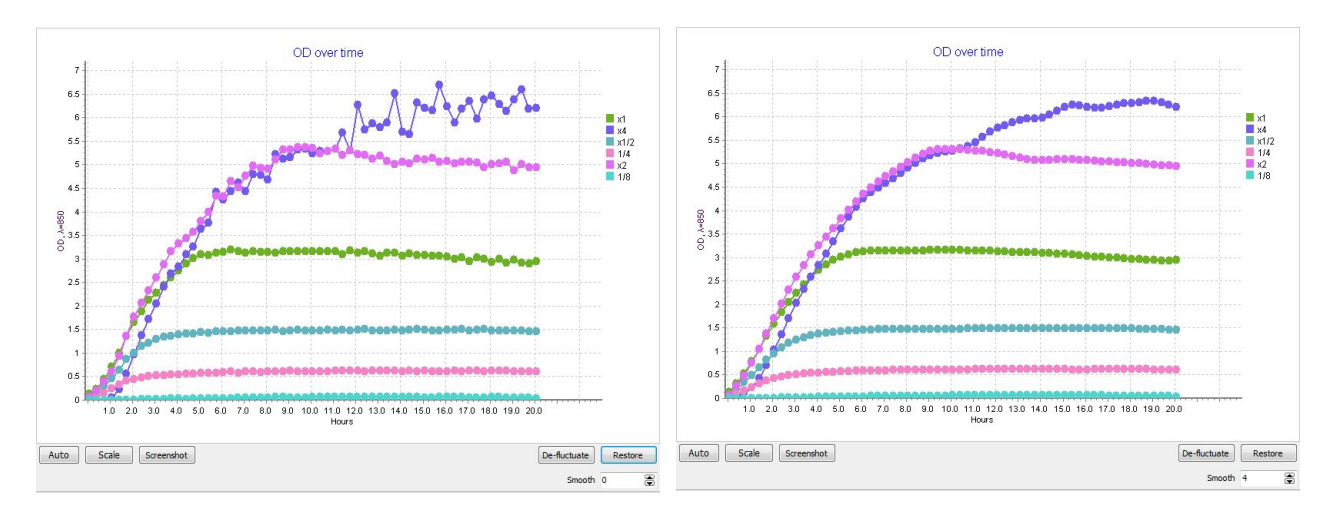

### *Before smoothing After smoothing*

**Note** that excessive smoothing can lead to distortion of the experimental results

### <span id="page-11-0"></span>**Devices**

Here is given the list of connected devices.

By clicking on the name tab, you can rename a device.

By clicking see parameters dropbox you can see the set parameters of a device.

By ticking/unticking a "Show" box a corresponding device will be hidden/shown on the plots. By ticking/unticking "Show All" box, all devices will be shown/hidden on the plots.

Smooth graphs and Hide raw graphs features has been disabled as one can use the de-fluctuate and smooth graph options in the loaded experiments only.

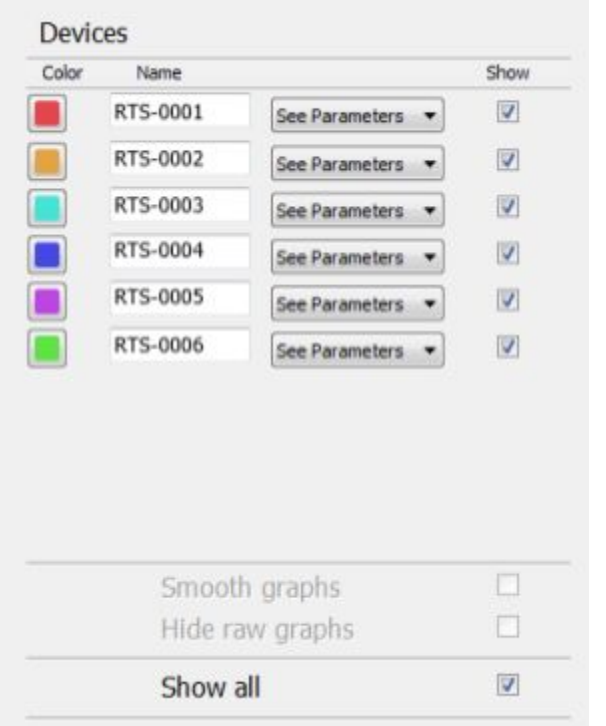

### *Devices tab in a new experiment Devices tab in a loaded experiment*

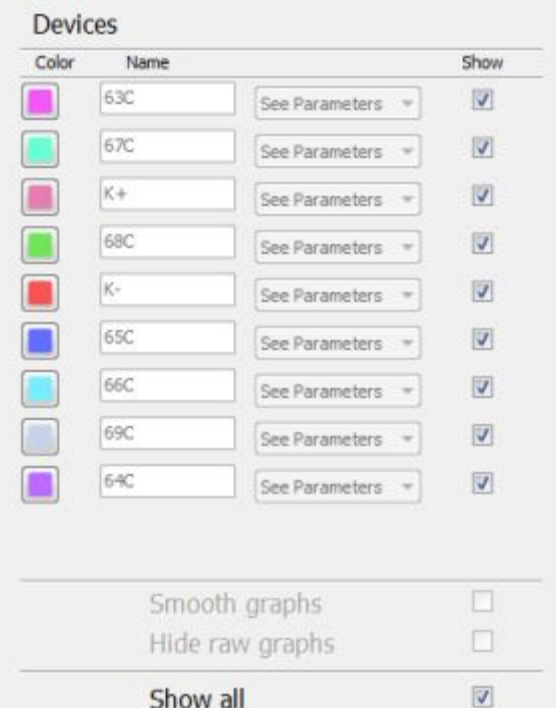

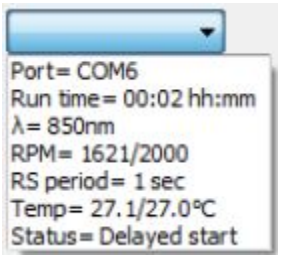

# <span id="page-12-0"></span>Tab: Logger

Logger tab displays data obtained from the RTS-1C devices.

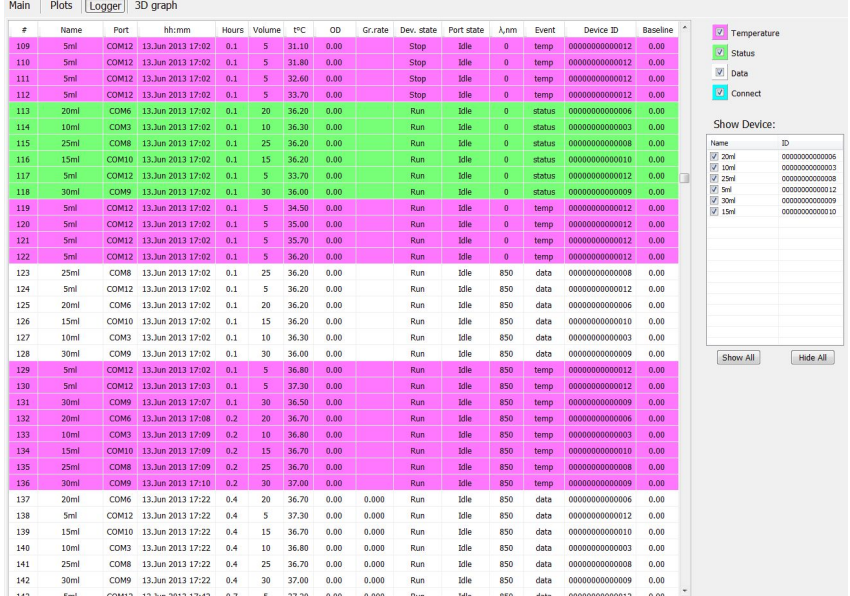

### **Show Device:**

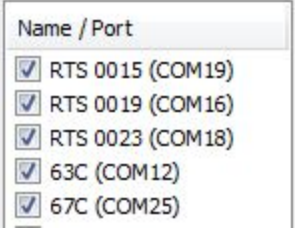

"Show Device" table displays devices used in the experiment. To hide / show data from a specific RTS-1C tick/untick appropriate box.

Data types can be identified by different colors:

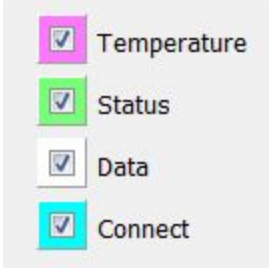

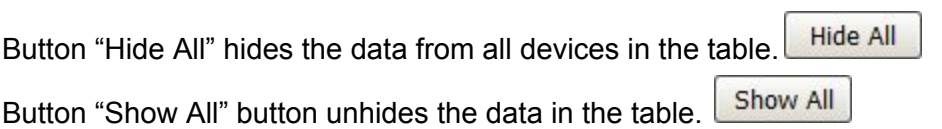

# Tab: Plots (Charts)

Plots tab displays graphs of the different values versus time:

1. Figure "OD over time" - shows the dependence of the optical density (OD) versus time.

2. Figure "Growth rate" shows the dependence of growth rate (first derivative) of versus time.

3. Figure "Temperature" shows a temperature change versus time.

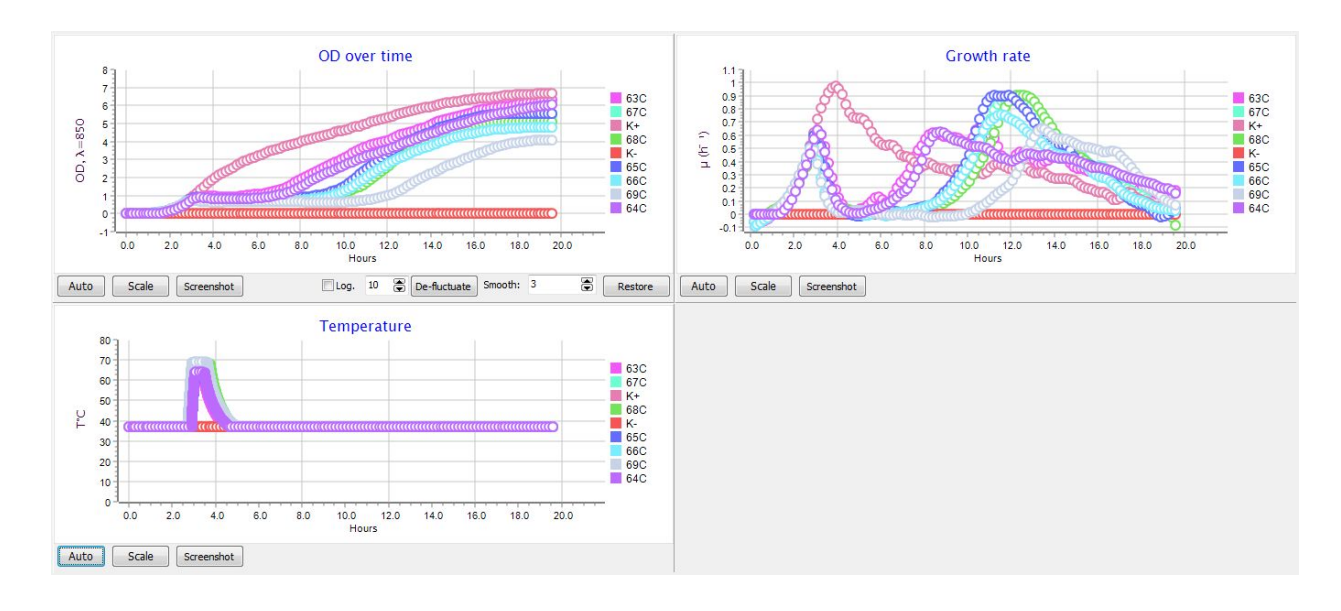

Auto Button "Auto" automatically sets the scale;

Scale Button "Scale" allows to set the desired scale on the chart;

Screenshot Will do a screenshot of a graph in a following folder <Users\Public\Documents\RTS\ScreenShots\<Date>

Following buttons are available only in loaded experiments:

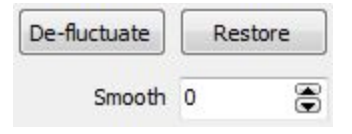

De-fluctuate button removes random fluctuations; Smooth — curves smoothing factor(from 0 to 99); Restore button returns graph to default state

# <span id="page-14-0"></span>Tab: 3D Graph

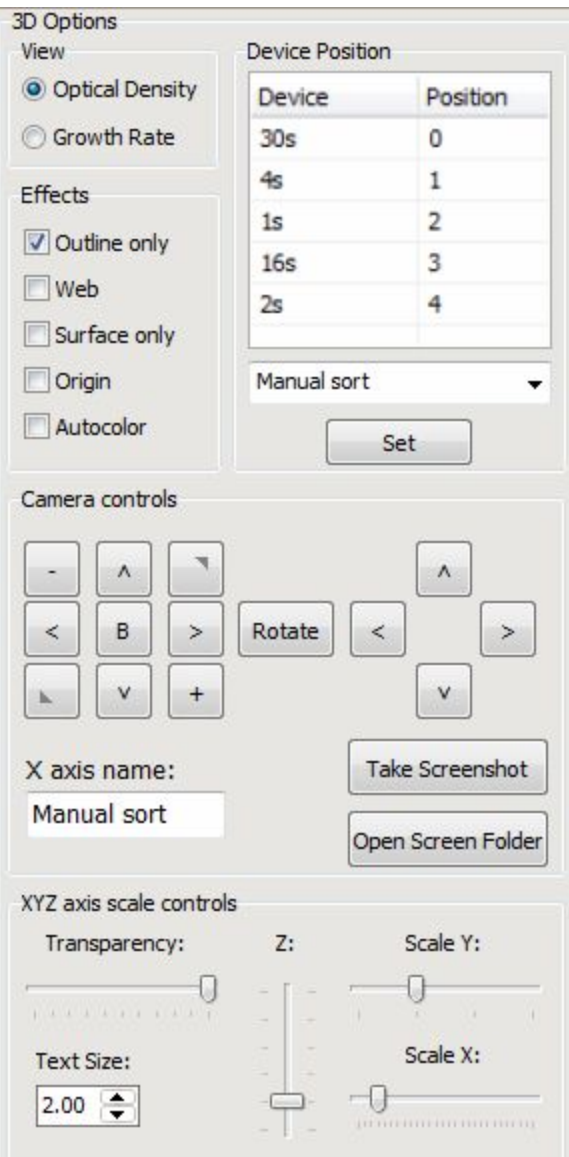

Switches between displaying the optical density and the growth rate versus time

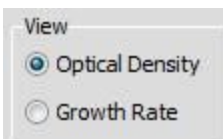

The names of all RTS-1C devices are shown in the left column. The relative positions on X axis are shown in the right column.

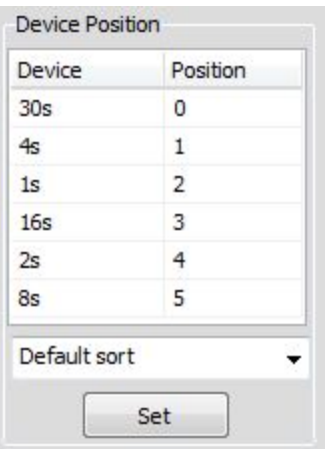

Clicking on "Set" button will do the sorting.

A sorting method can be selected from the list:

- 1. Manual sort Allows you to manually set the position of each Device.
- 2. Default sort Devices and numbers from 0 to N.
- 3. Volume sort Sets the position depending on the volume.
- 4. Temperature sort Sets the position depending on the temperature.
- 5. Speed sort Sets the position depending on the rotational speed.
- 6. RS Frequency sort sort the devices depending on the frequency of reverse spinning.
- 7. Average sort sort the devices depending on the average OD or  $\wedge$  OD  $\wedge \wedge$  t.

This option turns on / off the following parameters:

- **● Outlines only** leaves only the outline of the plot.
- **● Web** draws the contour of the web in the form of a mesh.
- **● Surface only** shows only the surface.
- **● Origin** display XYZ origin.
- **● Autocolor** By default, all points above 4 OD are painted with red. This function automatically adjusts the color palette, where only the highest point will be red.

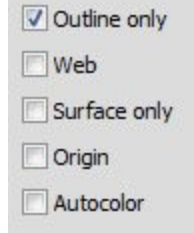

Buttons "+", "–" allow you to scale the graph. Button "B" restores the graph to its original position. Buttons with Arrows will rotate the graph in the shown direction.

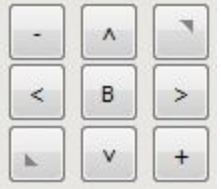

Button "Rotate" animates the rotation on the graph. Arrow buttons move the graph in the direction indicated on the button.

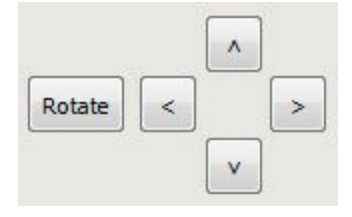

Button "Take Screenshot" takes a picture of the 3D graph. It is saved under following path <Users\Public\Documents\RTS\ScreenShots\<Date> .

Button "Open Screen Folder" opens the folder where the latest screenshot was taken to.

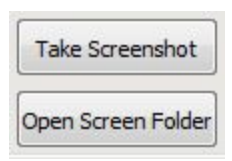

Field to enter the name of the X axis.

X axis name: Manual sort

Change the transparency of the surface.

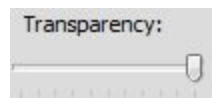

Changing the font size.

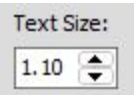

### Chart scaling of the axes XYZ.

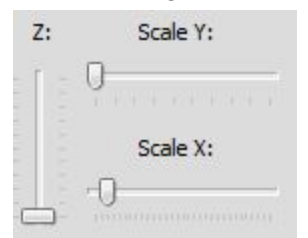

### *Example of a program that is loaded experiment with 6 devices RTS-1:*

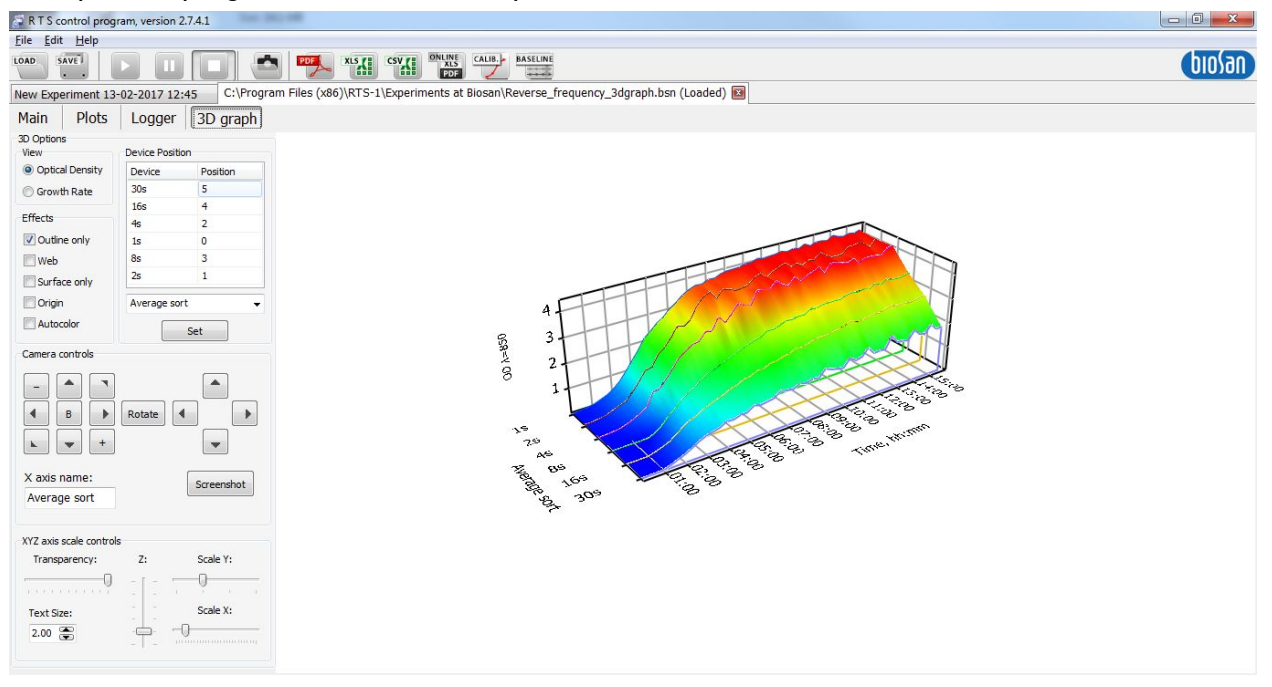

# <span id="page-18-0"></span>Tab: Setup

In the tab "Setup" you can set the parameters of each connected device

- Name: the name of the device
- COM#: Port number of the connected device
- s/n 00000016070013: Serial number of the device
- RTS ver.9H : Version of the hardware
- Color: the color of a curve on a plot representing the device
- Preset: You can choose a ready-made template with saved parameters
- Temperature: temperature in °C
- RPM: the speed of rotation per minute
- Measurement interval: How often will measurement be carried out, also user can enter the advanced measurement option by clicking on the toothed gear icon.
- Rev.spin period: the frequency of changing the direction of Reverse Spin
- Profiling: To set cycles and profiling (see Profiling chapter for more details)
- Volume: volume of the sample
- Calibration: selects the calibration for measurement

Button "Set" - will set the parameters on a referred device.

Button "Clone to Next" - will set the parameters to the next device that is located in the program. Button "Clone to All" - will set the parameters to all connected devices.

Button "Run" - will run a device separately

Button "Stop" - will stop a device separately

The table below shows a list of all connected devices. Device can be disconnected by unticking the appropriate box. Button "Select all" connects all found RTS-1 devices. Button "Clear all" disconnects all devices. Button "Connect" will connect or disconnect a selected device.

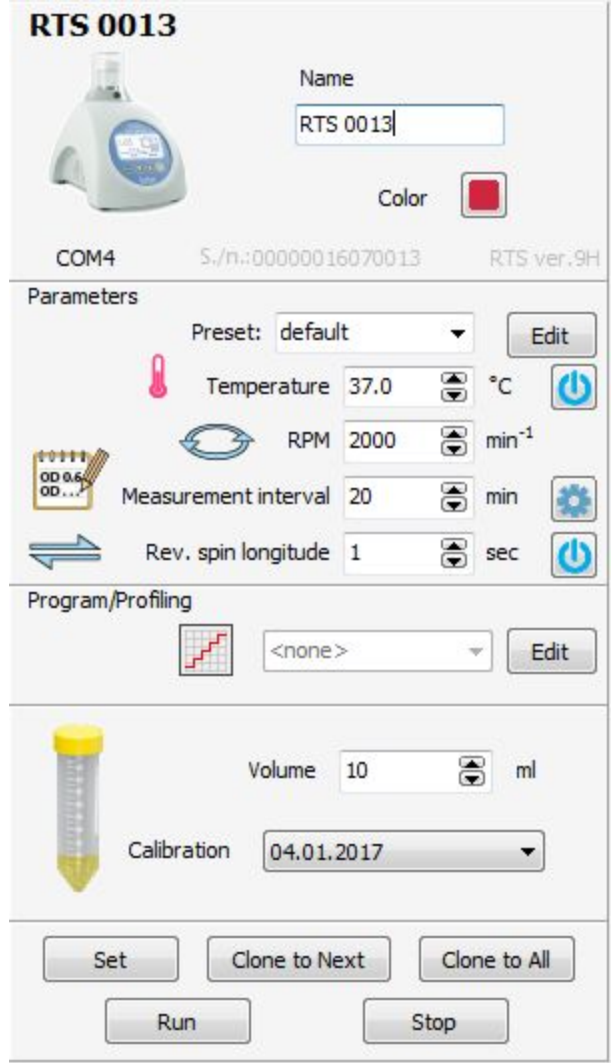

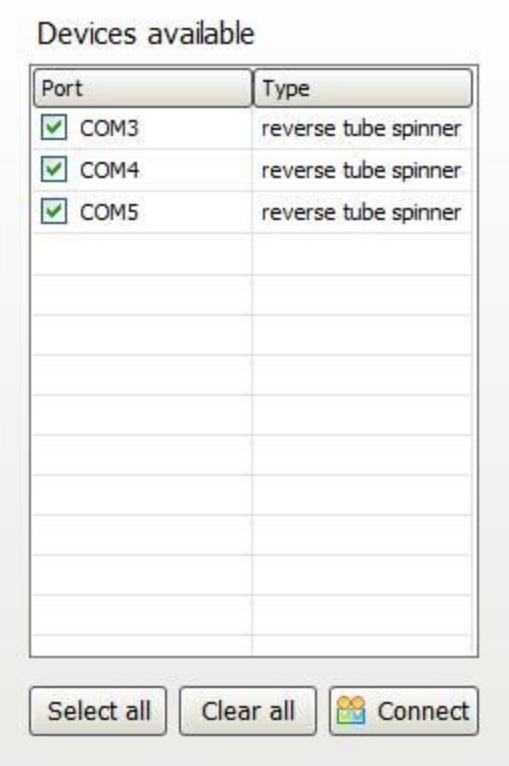

### <span id="page-19-0"></span>**Presets**

Menu Edit-> Presets user can create / modify parameters templates.

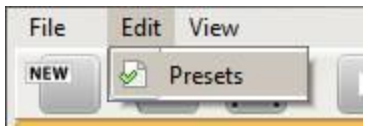

Commands panel (in order):

- Top of the list.
- previous pattern.
- following template .
- The end of the list.
- Remove the template.
- Edit Template.

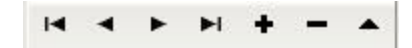

Template consists of six fields:

- 1. Name:the name of the device.
- 2. Temperature: Temperature.
- 3. Measure: how often frequent to measure.
- 4. Velocity: the speed of rotation per minute.
- 5. RS period: the frequency of changing the direction of Reverse Spin mixing.
- 6. Volume: volume.

"Save" button saves all changes.

"Close" button closes the window templates.

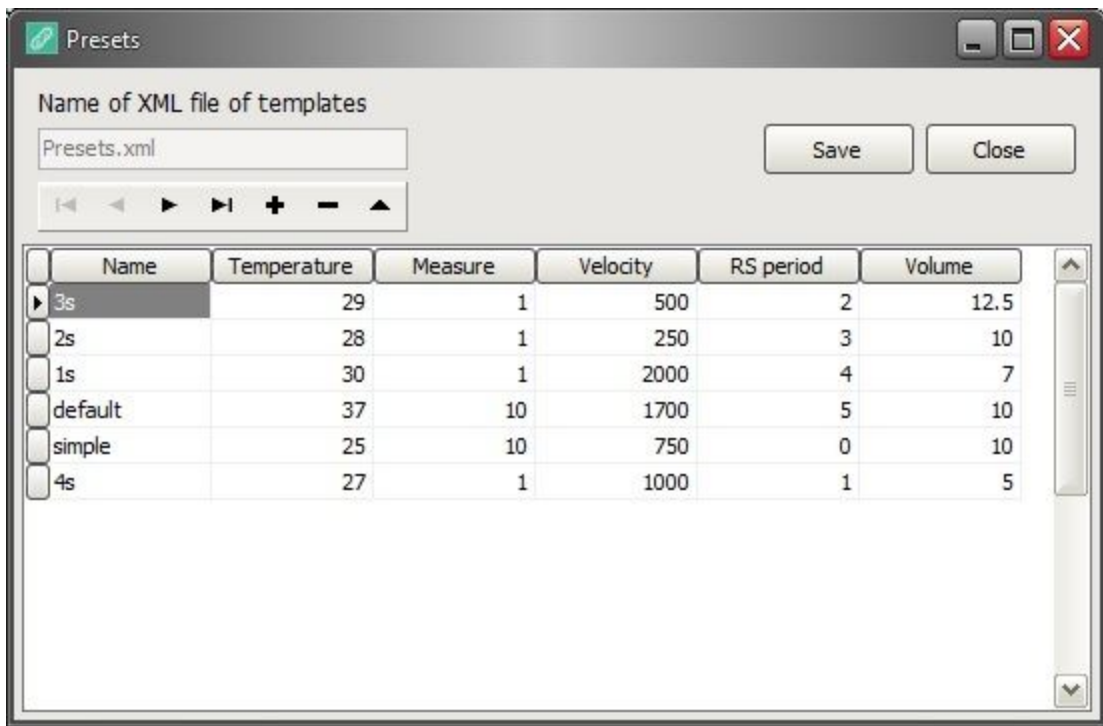

### <span id="page-21-0"></span>**Advanced measurement**

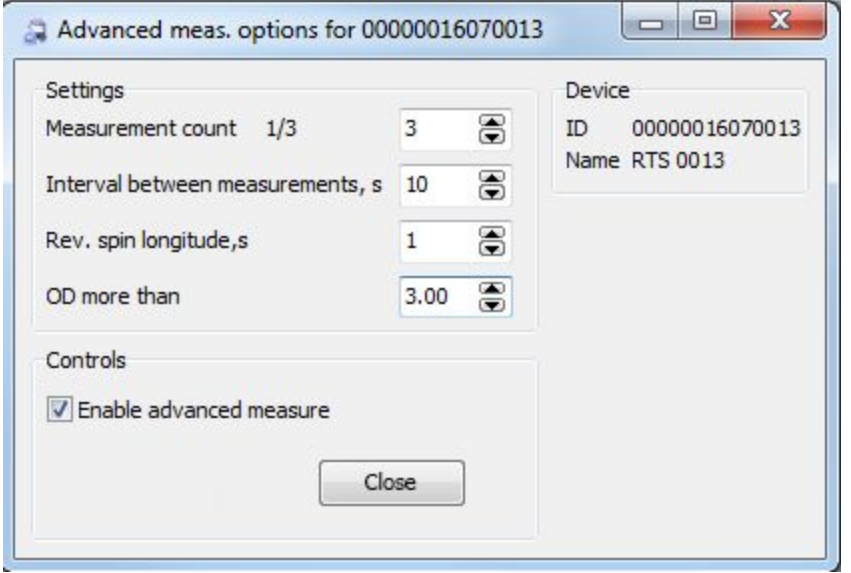

This function is designed to implement greater accuracy of measurement for dense samples. The maximum and minimum values will be ignored and the average of the remaining will be calculated.

This function is set separately for each instrument.

Here is a short guide how to use it:

- 1. Set the total number of measurements to make
- 2. Set the interval between measurements in seconds
- 3. Set the reverse spin longitude in seconds
- 4. Set the OD value, above which the advanced measurement options will take place

In the controls, tick the Enable advanced measure.

Press Set button to apply the settings, stop to cancel the settings.

<span id="page-22-0"></span>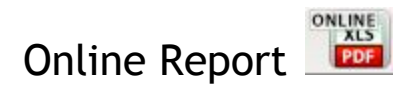

This option is made to enable remote monitoring process of the experiment in real time. Option is created via using a third-party free-of-charge application Google Drive. To use this application should register a google account (see below)

By clicking "Online report" window appears to create reports.

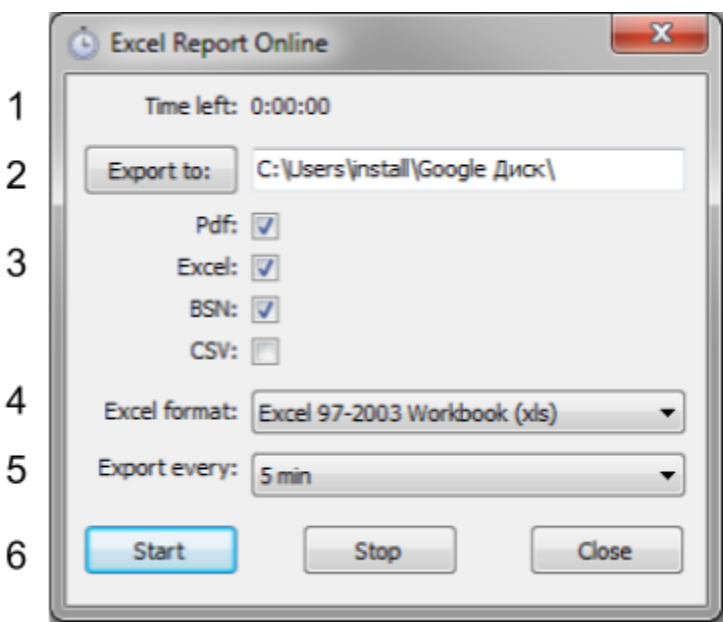

- 1. The time till next report will be created.
- 2. The path to save reports. (If the "Google Drive" is installed. The default path will be the folder of "Google Drive",).
- 3. Exporting PDF, Excel, BSN (back up), CSV reports.
- 4. Selecting an Excel file format.
- 5. The frequency of reports generations.
- 6. Start / stop button.

When you turn on the online report, a special animation appears in the toolbar.

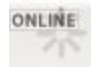

Google Drive installation manual (Cited):

- 1. Go to [http://drive.google.com](http://drive.google.com/)  $\mathbb{F}$ .
- 2. Click the **Download Google Drive** for your PC button.
- 3. Open **googledrivesync.exe** to automatically install and start Google Drive on your PC. (You may receive a warning that Google Drive is an application downloaded from the Internet. Click the **Open** button.)
- 4. Enter your **Google Account username** and **password** in the window that opens. This will be the account associated with Google Drive for your PC.
- 5. Complete the installation package instructions.
- 6. Launch Google Drive for your PC from the Start menu. Drag files and folders into your Google Drive folder to begin syncing items to **My [Drive](https://support.google.com/drive/answer/2376723)** (part of Google Drive on the web).

If the instruction above does not work, go to

<https://support.google.com/drive/answer/2375078?hl=en> for the latest information.

To use the Online Report option: Google Drive should be installed both on the device where experiment is running and on the device where user wants to monitor the experiment. Same login can be used, or if user wishes to use different accounts — a folder can be created and shared using Google Drive services.

# **If your organization do not accept working with third-party applications, you can always choose the path for exporting reports to an internal secure server to which a remote access is possible.**

*In the same way you can create online reports on other types of cloud-services, but this manual covers only the use with Google Drive.*

# <span id="page-24-0"></span>Profiling / Cycling

Next feature allows you to program cycles.

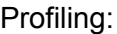

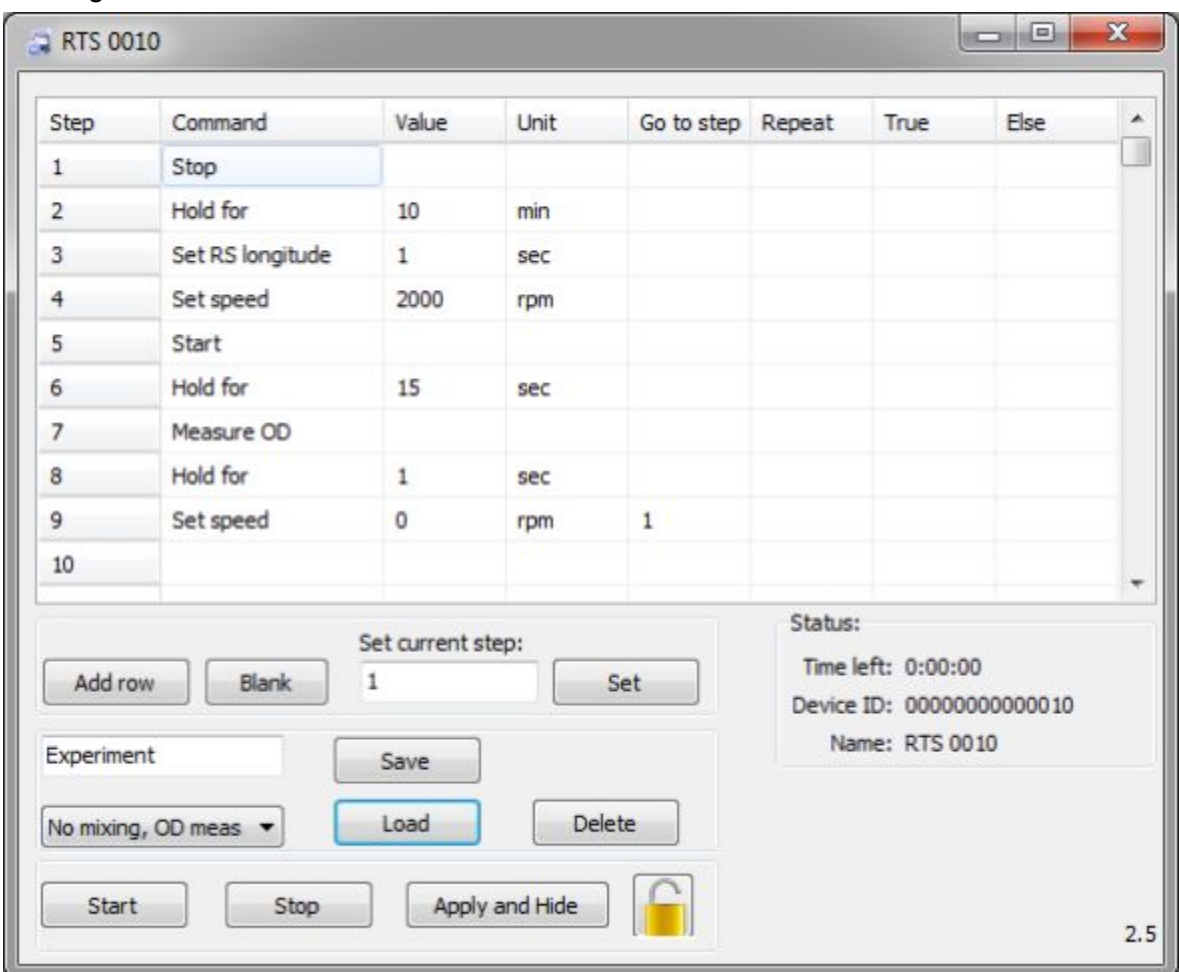

Button "Add row" - Adds an empty line at the end of the table

button "Start" - Starts the profiling (Can be activated also by **Play** button in the toolbar) button "Stop" - Stops the profiling.

button "Load" - Loads the saved program from the list (e.g. "No mixing, OD meas").

button "Save" - Saves the current program (e.g. "Experiment").

button "Set" - Changes the current program step if you want to move to the desired program step (press "Stop" button).

button "Apply and Hide" - Applies profiling program and hides the window button "Blank" - Clears the entire table

Clicking the right mouse button opens a menu.

Insert row before - add a blank line before the current line.

Clear current row - Clear the current line.

Clear all - Clear the entire table .

Delete current row - Deletes the current line.

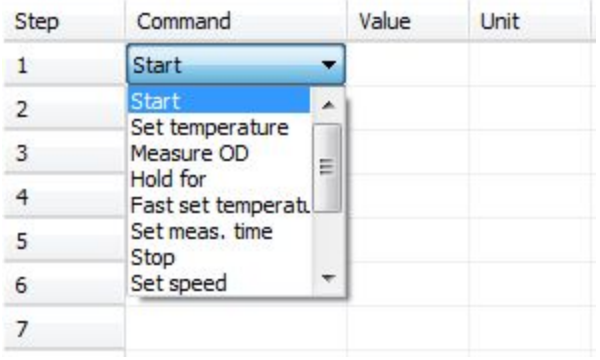

Commands List:

- Start Runs the RTS1
- Set temperature Sets the temperature
- If OD Waiting to achieve a certain value of optical density
- Measure OD Forced OD measurement
- Hold for Start timer, at the end of which program will go to the next step. Indicate the time and select the units sec / min / hour
- Fast set temperature Sets the temperature with overcooling / overheating
- Set meas. time frequency optical density measurements
- Stop Fully stops the RTS1
- Set speed sets the rotational speed of the tube
- Set RS longitude sets the frequency of rotation direction change
- Set volume Sets the volume of the sample
- Pause Pause the operation of RTS1
- Sound Alarm will sound an alarm, to stop the alarm go to Setup tab and click button

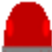

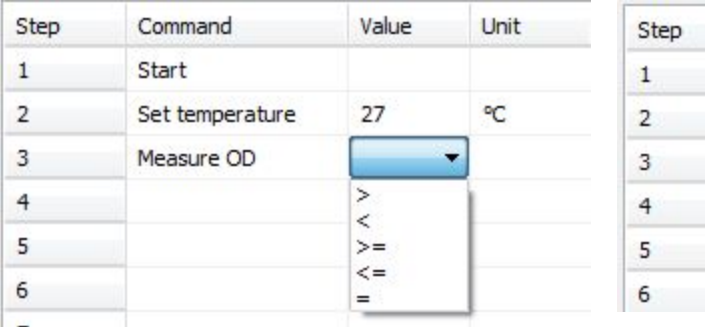

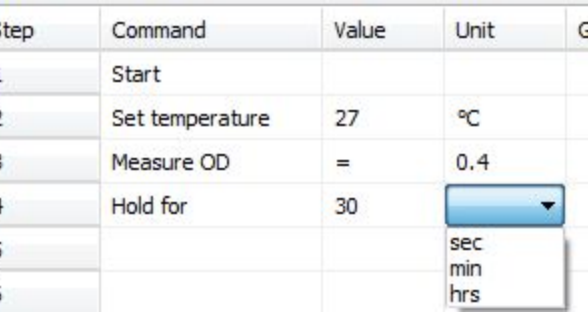

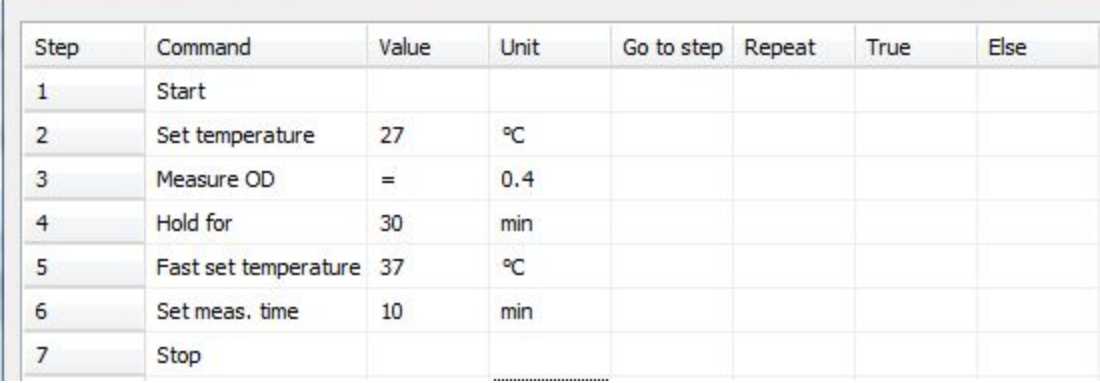

For "Set temperature", " Hold for"," Fast set temperature"," Set meas. time ", etc. go to and repeat functions are available

- Go to At the end of the current step program jumps to the step indicated in this field.
- Repeat Number of iterations, at the end will go to the next step.

"If OD" is a conditional "go to" function with true/else values For example, using this example

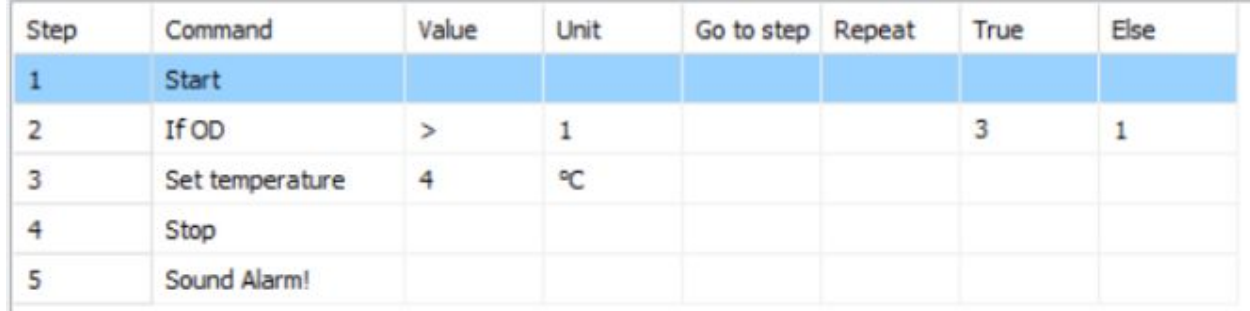

if OD = 0.9 at the moment, it will jump to the step number 1, because the condition was not met

and if the current reading will be 1.1 OD, program will jump to step 3. If nothing is indicated in True / Else fields, then if the condition is not met, the transition will not be done, and when the condition will be met, program will jump to the next step.

# <span id="page-28-0"></span>Calibration

This section describes a manual calibration procedure. User can create his own calibrations

Click on the Calib. button

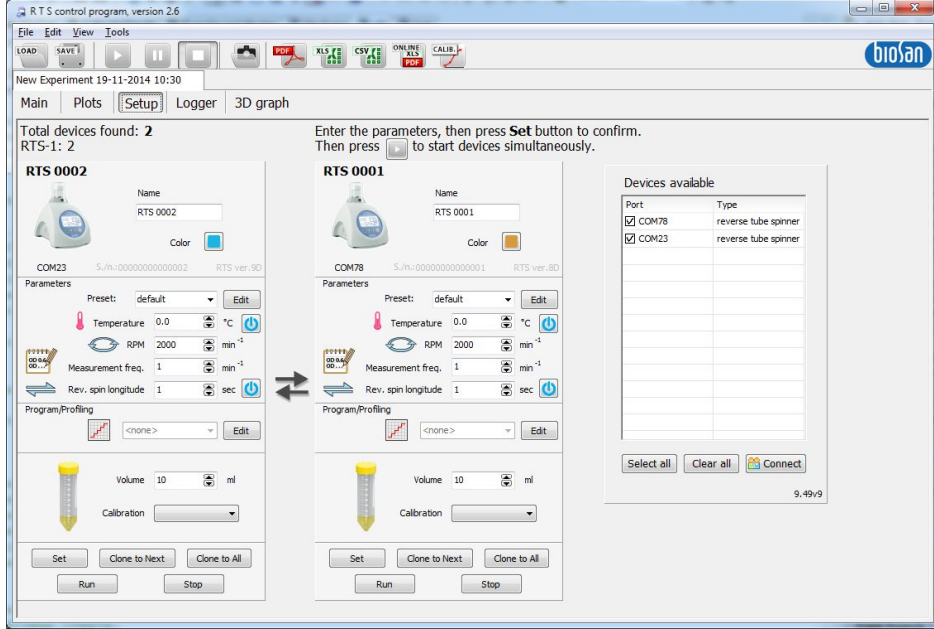

### Following window will appear:

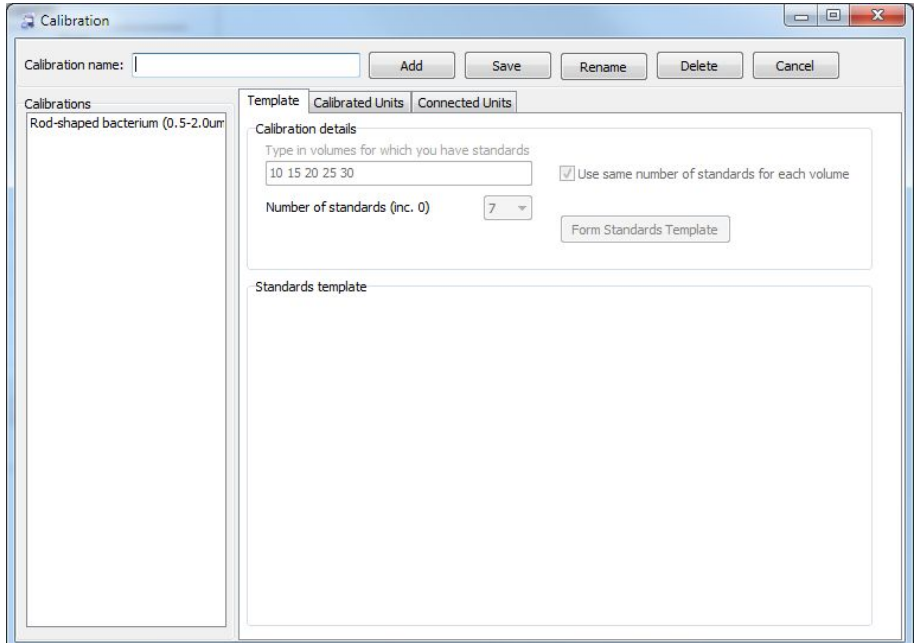

To create new calibration — type in the name in "Calibration name" field (e.g. Test calibration) and press "Add" button:

Calibration name: Test calibration Add

For example you have following calibration setup: **Std** in this table stands for Standard.

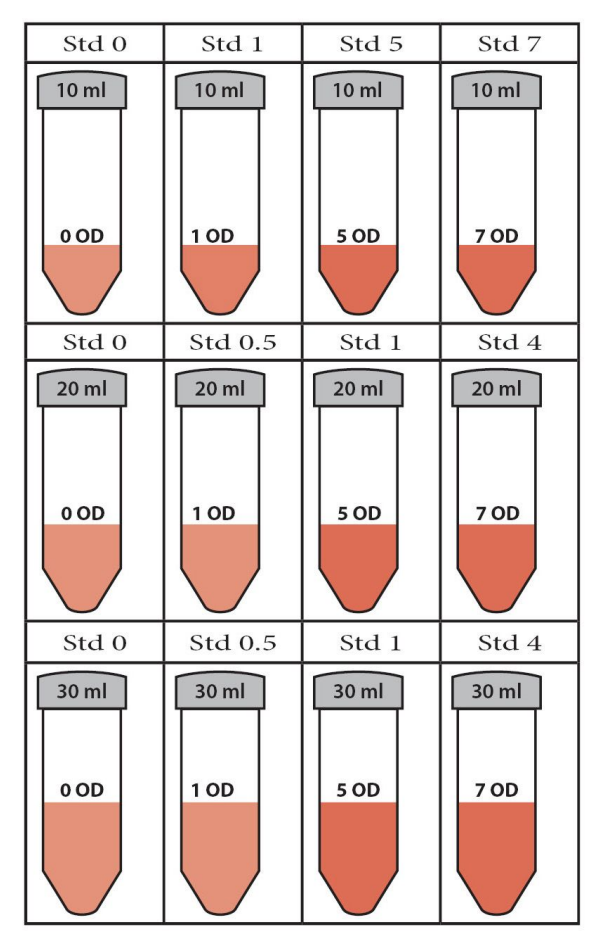

10, 20, 30 volumes, each of the volume has 4 different OD, where Std 0 is blank (e.g. media, dH2O).

To set parameters enter volumes in calibration details and set number of standards to 4 (if you have less or more standards between volumes you can edit standards template further)

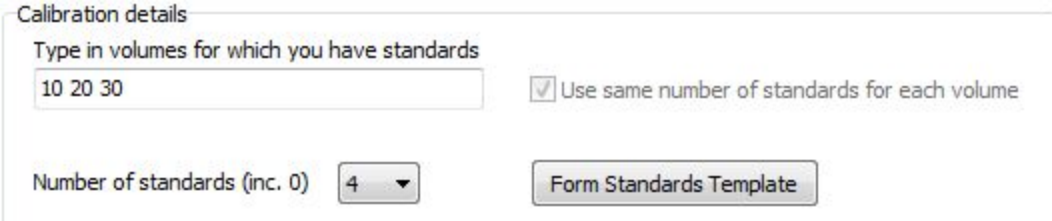

**Note:** Volumes must be separated by **single spaces** only!

### > Click on "Form Standards Template" button

Calibrations' list will be updated:

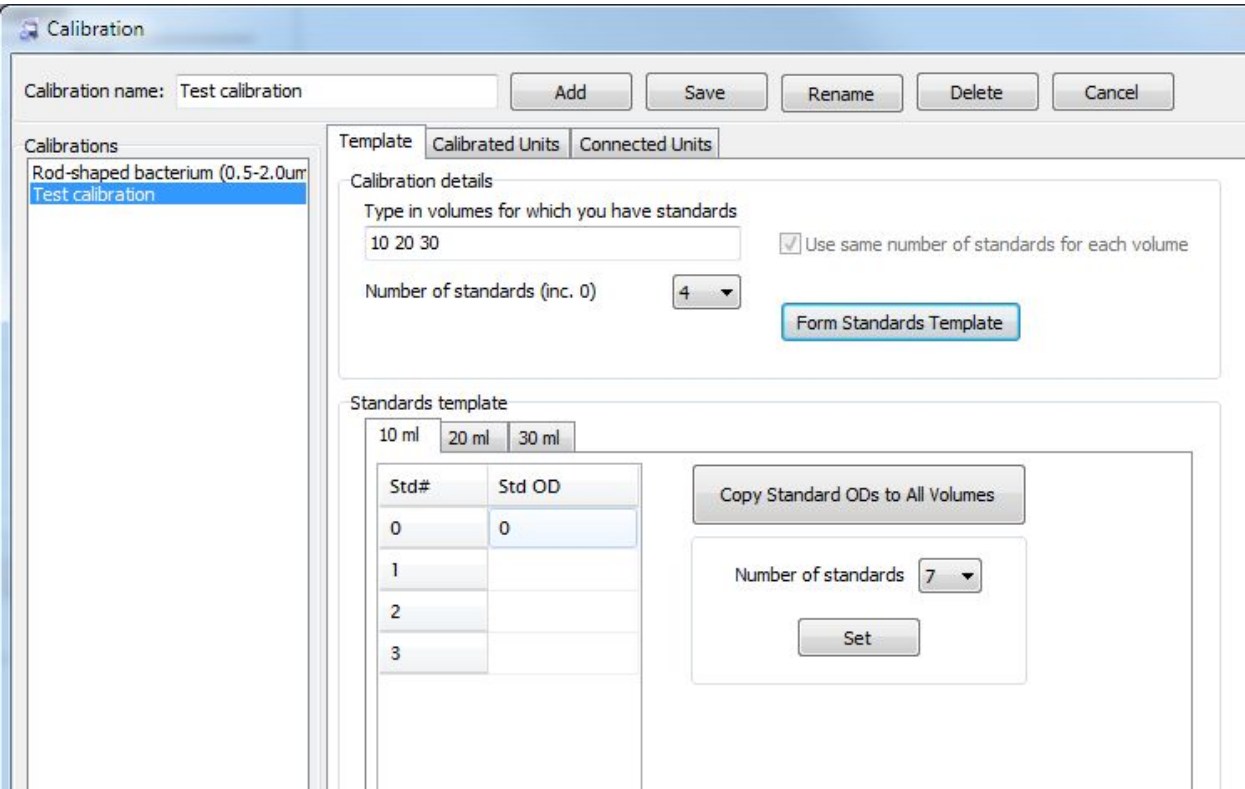

Now fill in the standards' OD values (that have been quantified beforehand in e.g. spectrophotometer) in Standards template for each of the volume.

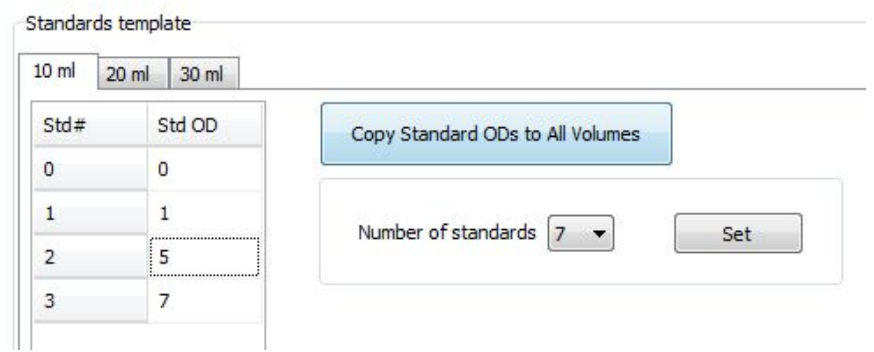

If you have exactly the same amount of standards and their OD values are the same in each volume, press "Copy Standards ODs to All Volumes" button.

If you have different amount of standards for any of the volumes, indicate it by selecting a volume corresponding tab, set the number of standards and press Set button.

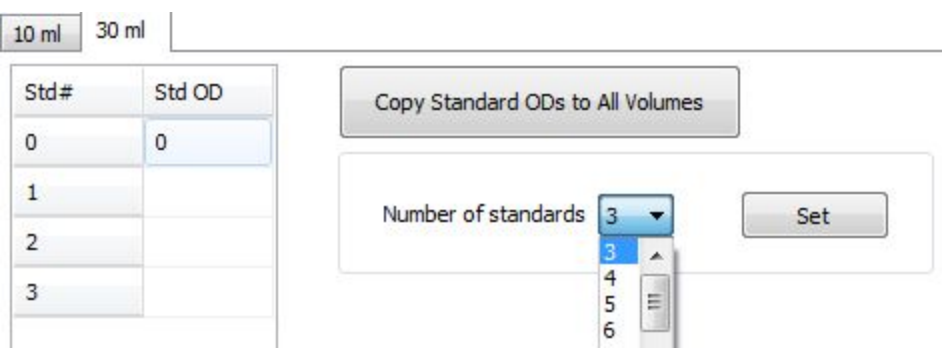

Save your settings by pressing "Save" button. If everything works correctly, following window will appear. If not, follow a guidance written in such windows.

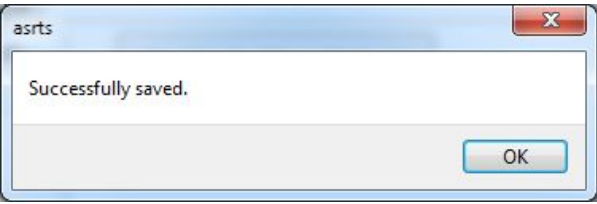

If you select Calibrated Units tab, it should appear empty as none of the units carries your calibration.

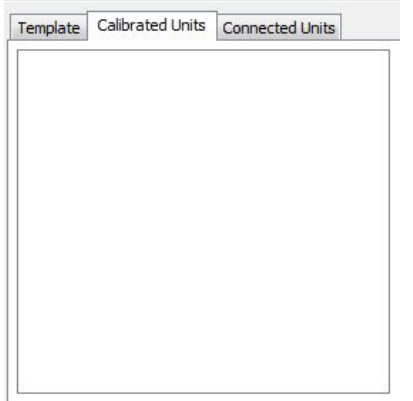

Go to Connected Units to begin calibration measurements

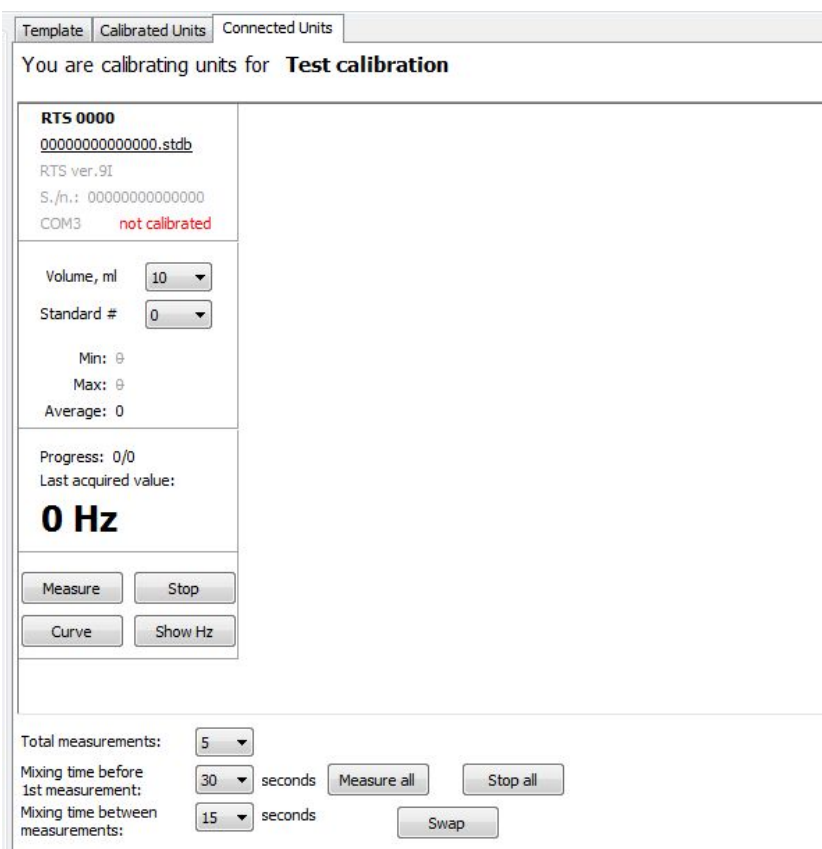

Here is a window representing a calibration setup:

### **RTS 0013**

RTS ver. 9H

### 00000016070013.stdb

S./n.: 00000016070013

COM4 not calibrated

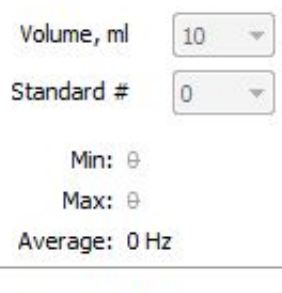

Progress: 3/5 Last acquired value:

# 48371Hz

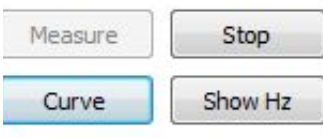

- RTS 0013 -- is the name of the unit
- 00000016070013.stdb -- is the units filename in the calibration
	- RTS ver, 9H -- is the version of the hardware
	- S./n 00000016070013 -- is the serial number of the unit
- COM4 -- is the connection port; not calibrated -- means that the unit is not yet calibrated.
	- Volume, ml -- is the volume of the standard that is inserted
- $\bullet$  Standard # -- is the number of the standard that is inserted (in this example it is the blank standard)
- $\bullet$  Min:  $\theta$  -- the minimum value acquired after measurement, it will not be recorded
- $\bullet$  Max:  $\theta$  -- the maximum value acquired after measurement, it will not be recorded

● Average: 0 -- the remaining of the measurement values are going to be averaged, this value will be recorded.

- Progress 3/5: 3 is current measure, 5 is total measurements (when all measurements completes, there will be a sound)
- Last acquired value -- this shows the last measured value
- Measure button -- measures a standard
- Stop button -- stops the measurement

**Calibration setup**

- Curve button -- opens mathematical module for calculation of the model to fit your calibration setup
- Show Hz button -- show a window with volumes that has to be yet inserted

### Select a volume of the standard that is inserted Volume, ml 10 ٠  $10$ Standard # 20 30  $\sim$ Volume, ml  $10$ Select a number of the standard that is inserted Standard # ١o n Min:  $\theta$  $\mathbf{1}$ 5 Max: 0 7 Average: 0

Following command enables you to specify how many measurements you want to perform (min 3, recommended 5), mixing time before 1st measurement (recommended 30sec), Mixing time between measurements (recommended 15 seconds)

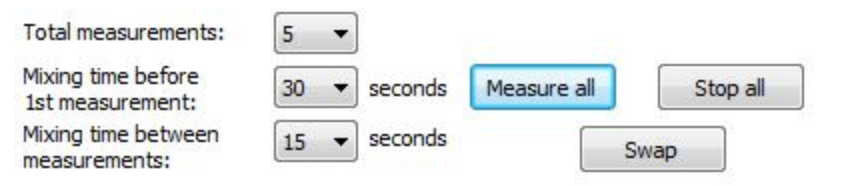

**Measure all button** -- starts measurement in all connected devices simultaneously **Stop all button** -- stops all measurements

**Swap button** -- for example you have a following (see picture bellow) calibration setup. For example when you finish measuring standards 0, 1, 5 and 7 of Volume 10 ml and units in the Connected Units window are located as on the picture (RTS 0001, RTS 0002, RTS 0003, RTS 0004)

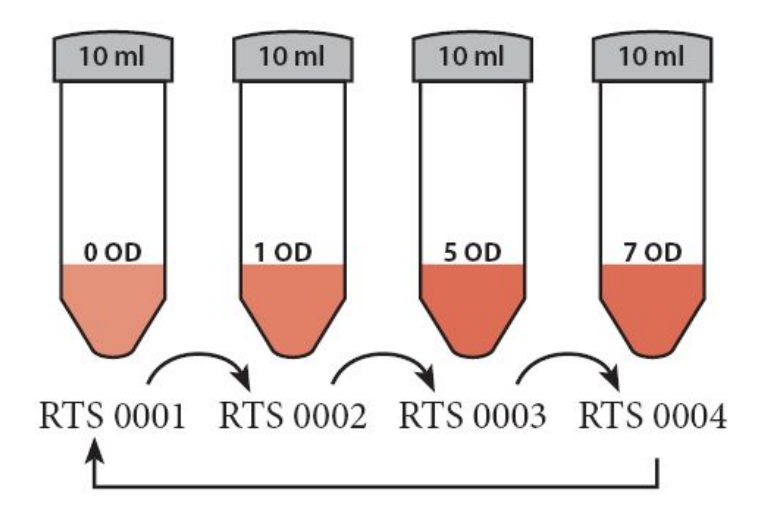

After pressing Swap button, standards will be relocated as follows:

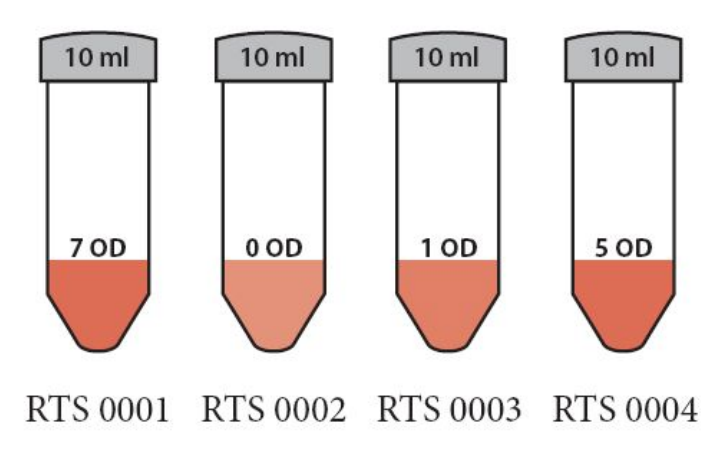

>Click on the Show Hz button, to check which standards are yet to be measured

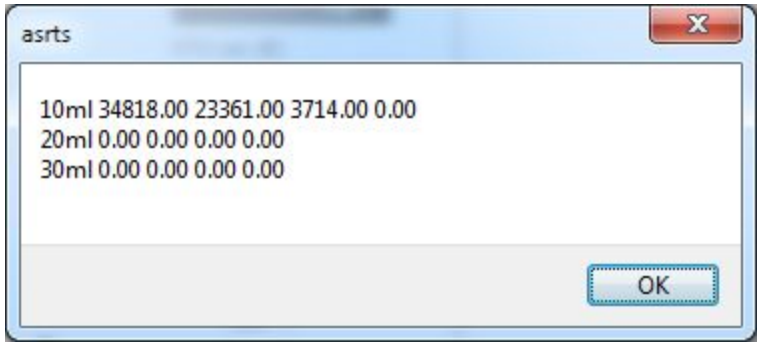

If you press Curve button before entering all values, such window will appear

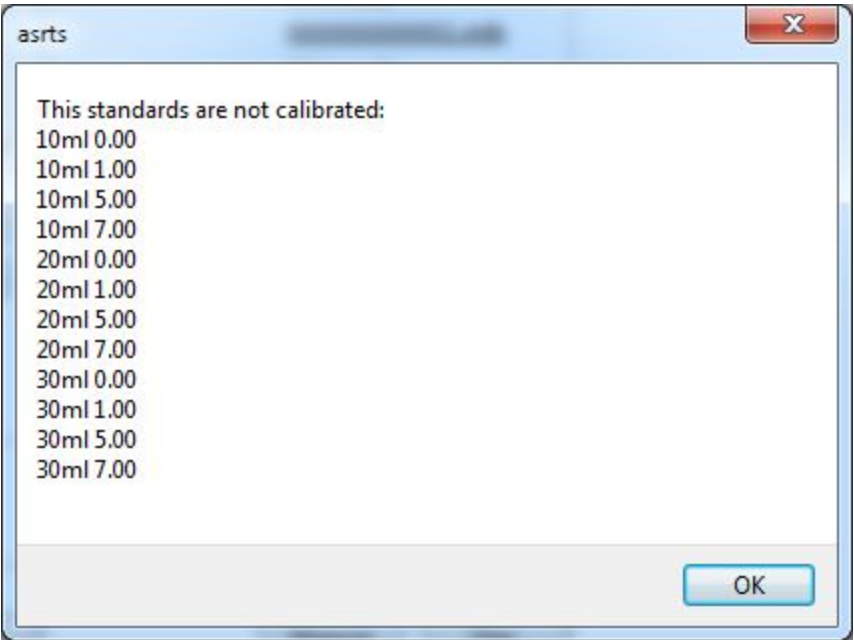

When you fill all the volumes press Show Hz to check if all standards were measured

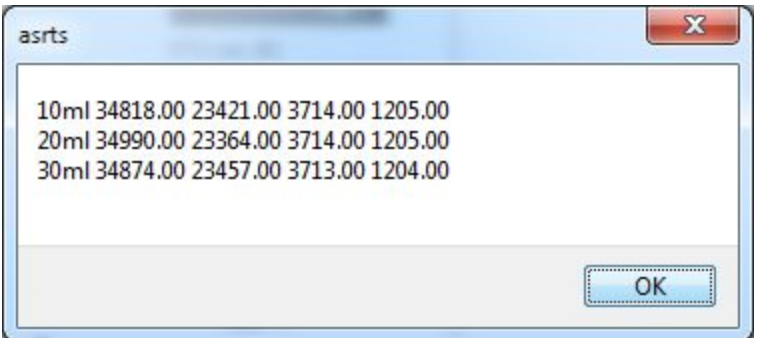

Click on Curve button to proceed for mathematical calculation of model fitting using your calibration setup. Following window will appear after you press Curve button. Software automatically selects the best model for you, but you can select any of the models.

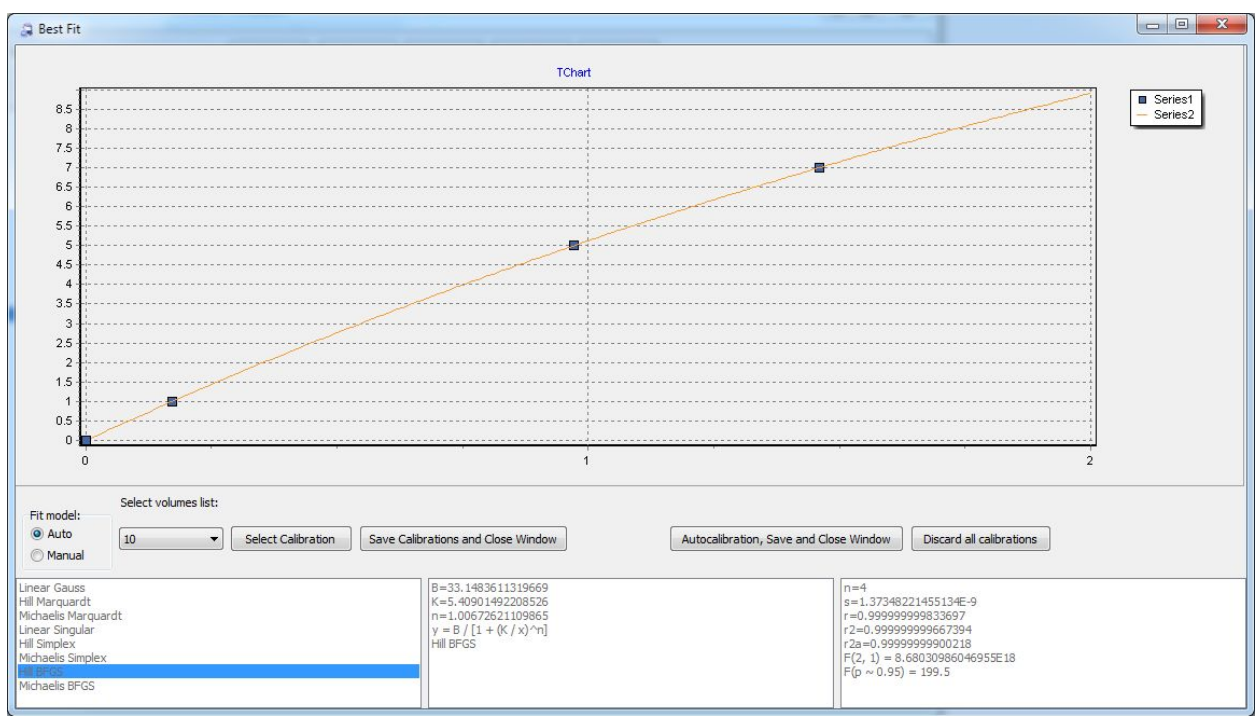

Here is given a description of tools available:

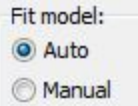

Fit model: Auto or Manual -- Set Manual if you want to select other than the best fit model.

Select volumes list: 10

 $\blacktriangledown$ 

Select volumes list -- Select a volume to see what calibration curve to select.

If you are satisfied with best fit selection press

Autocalibration, Save and Close Window

Here is given a list of models and algorithms used for determining the equation coefficients and parameters

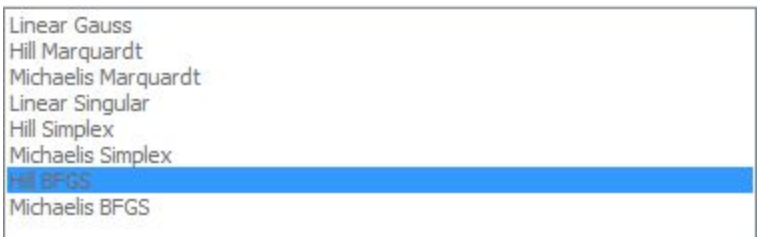

Here is given a list of calculated equation coefficients for Hill's model using BFGS determination algorithm

```
B=33.1483611319669
K=5,40901492208526
n=1.00672621109865
y = B/[1 + (K/x)^{n}]Hill BFGS
```
Here is given a list of equation parameters.

```
n=4s=1.37348221455134E-9
r=0.99999999833697
r2=0.999999999667394
r2a=0.99999999900218
F(2, 1) = 8.68030986046955E18F(p \sim 0.95) = 199.5
```
### **Where:**

Number of observations is n Residual error is s Coefficient of correlation is r Coefficient of determination is r2 Adjusted coeff. of determination is r2a Variance ratio (explained/resid.) is F( 1, 3) Critical variance ratio is  $F(p = 0.95)$ 

If you are satisfied with your new selected calibration Select Calibration button When you have selected all the satisfiable calibration press Save Calibrations and Close Window button:

```
Select Calibration
                       Save Calibrations and Close Window
```
To discard all selected models and return to Best fit calibration press Discard all calibrations button:

Discard all calibrations

When you have saved the calibration, the status of the units should change to calibrated

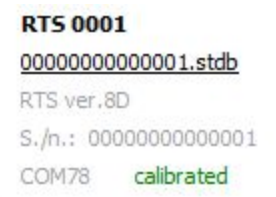

To see calibration curves, go to Calibrated Units and click on the unit of interest

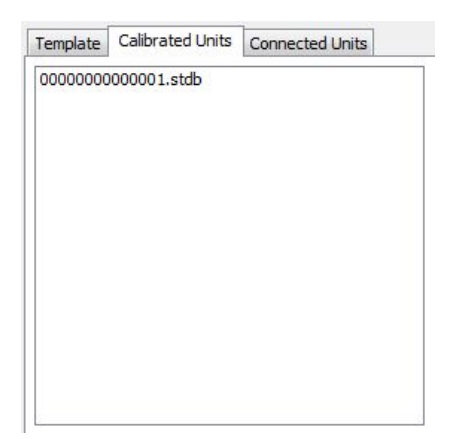

Here you will see the calculated models and intermediates between them.

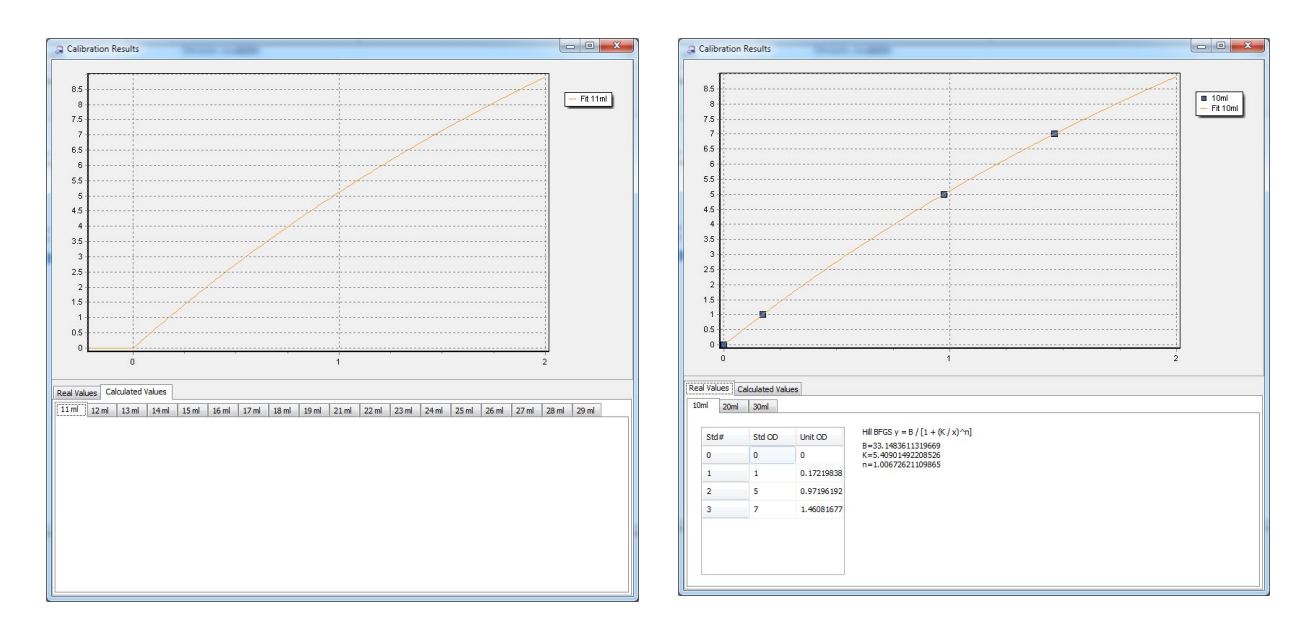

Now to use your calibration you have to choose it for each unit or:

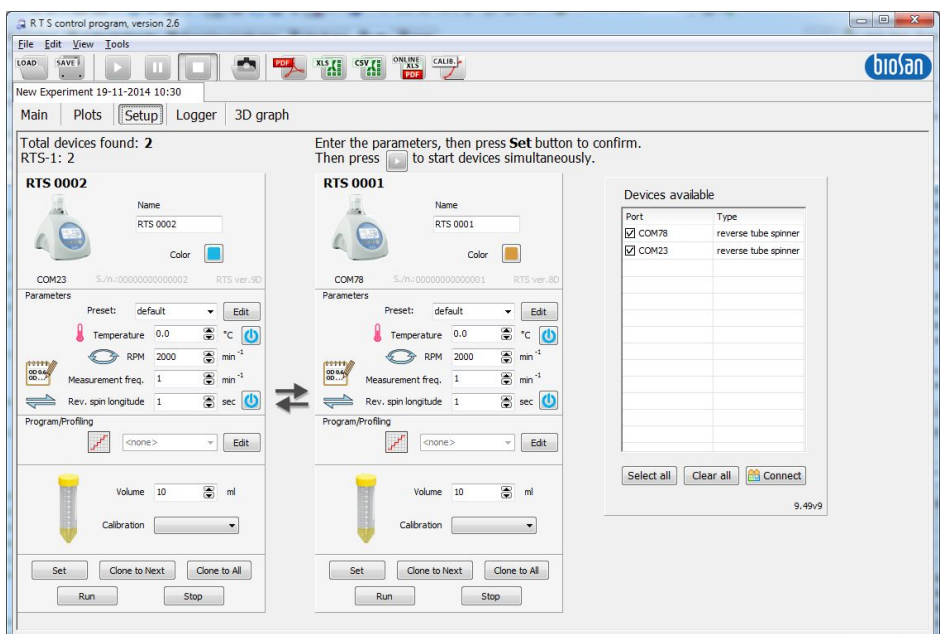

You can press Run button for all units and following window will appear if one or more units will not have selected calibration:

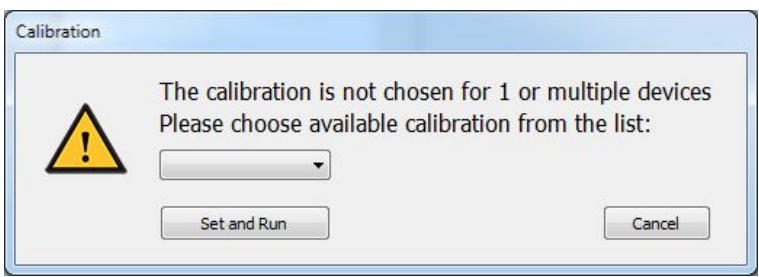

Select your new calibration and press Set and Run button:

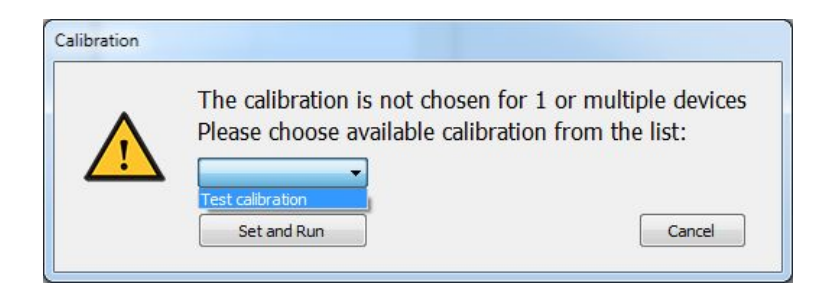

# <span id="page-40-0"></span>Calibration Results

In order to see the parameters of the calibrations, do the following:

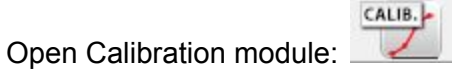

Choose the Calibration, click on Calibrated Units tab and double click on a needed calibrated unit's ID, on which you want to change the calibration parameters (eg. Rod-shaped bacterium (0.2-2.0um3) and 00000016070011.stdb):

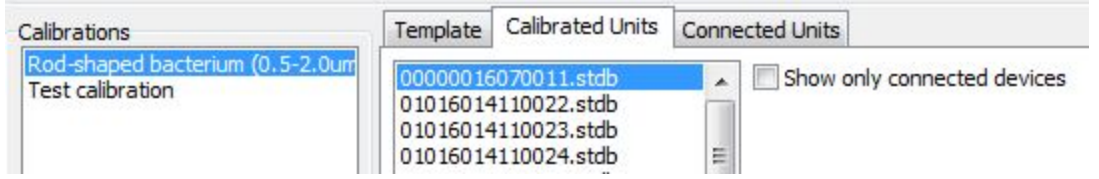

Double click on the unit's ID.

In this window you can observe the calibration parameters:

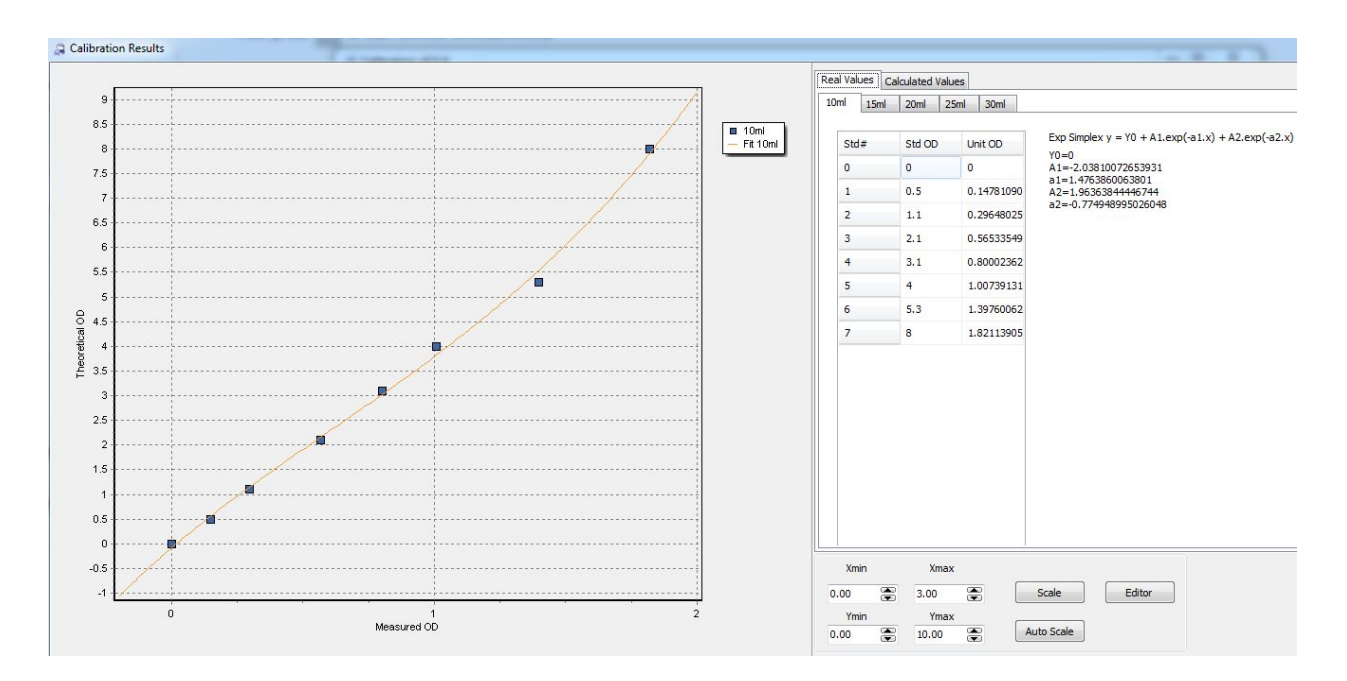

This graph shows the Theoretical OD vs Measured OD calibration curve:

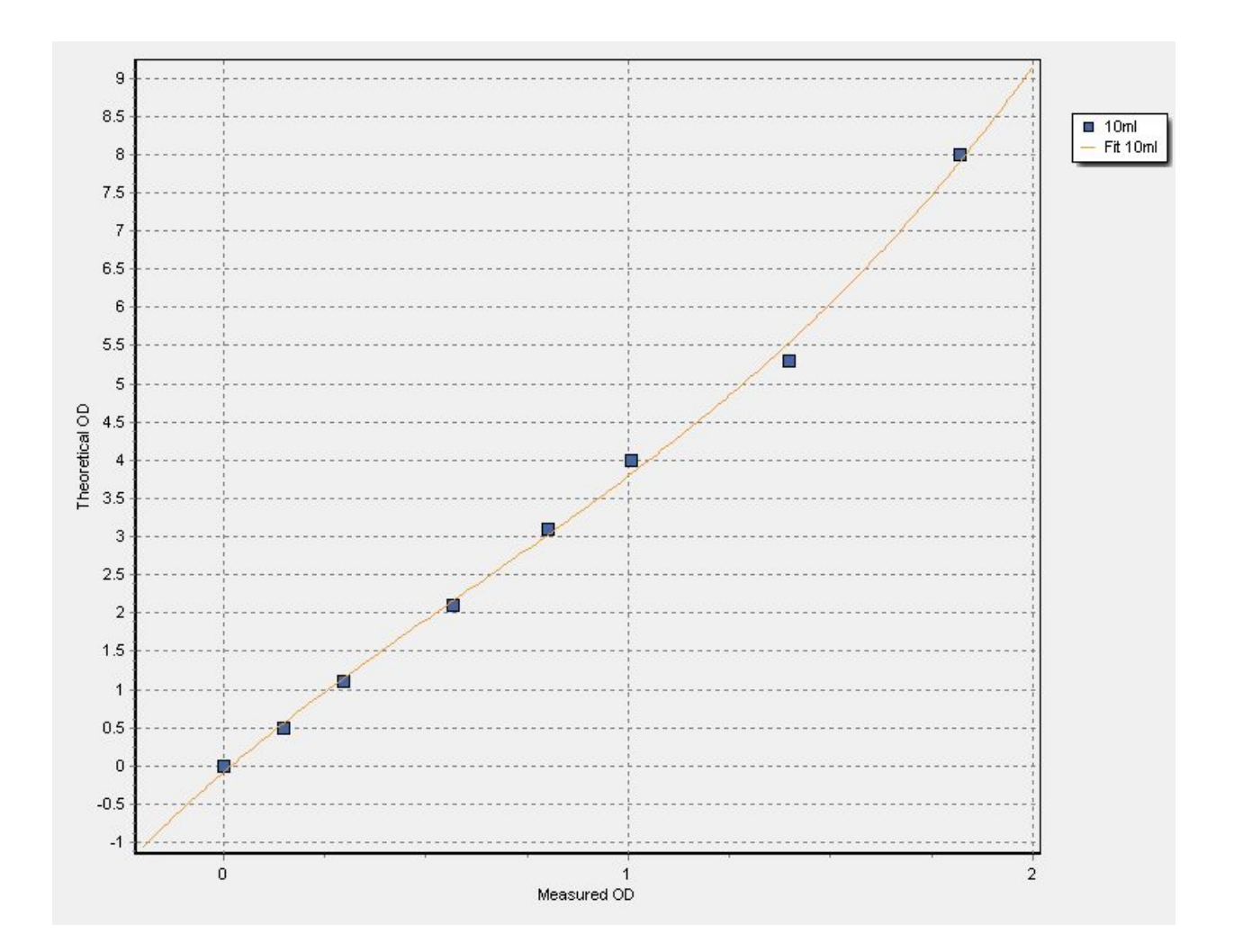

Button "Scale" allows you to fine-tune the scaling region. Fields Xmin / Xmax represents the scale on the X axis. Fields Ymin / Ymax represents the scale on the Y axis.

Button "Auto Scale" automatically adjusts the scaling in order to fit all points.

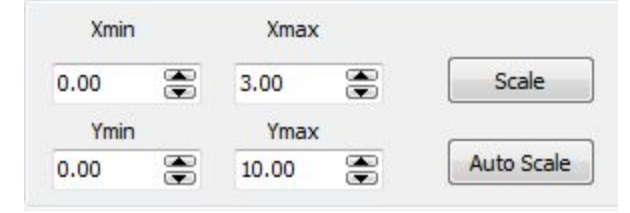

Tabs "Real Values" shows the table of calibrated volumes (e.g. 10ml, 15ml, 20ml, 25ml, 30ml)

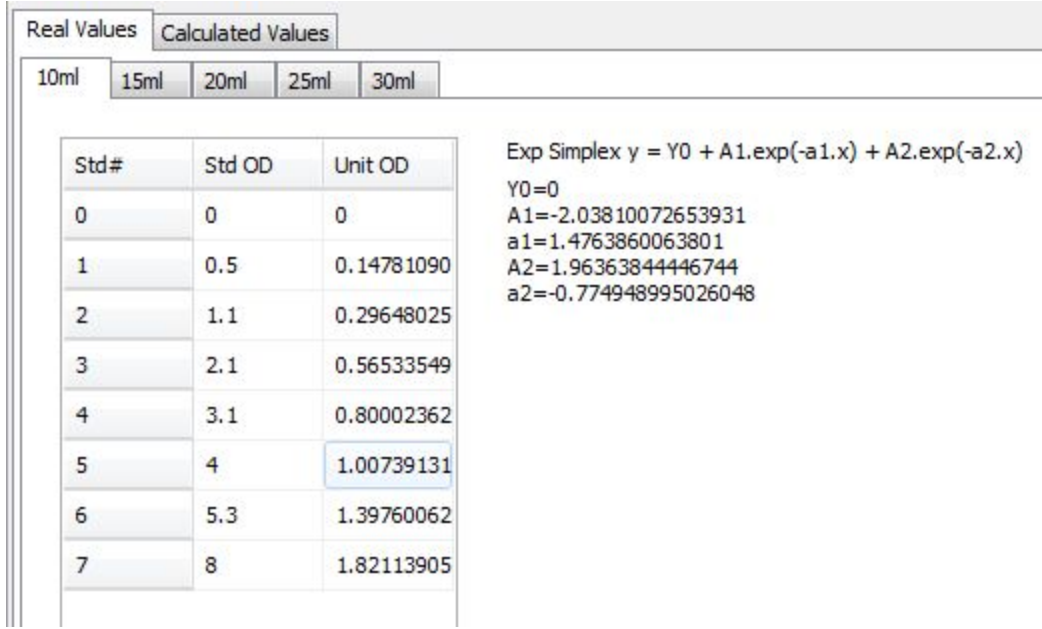

The calibrated volume's table consists of following columns:

- Std# -- Number of the standard
- Std OD -- Theoretical OD of the standard
- Unit OD -- Measured OD on the unit

On the right you can see the calibration equation of the selected volume

```
Exp Simplex y = Y0 + A1.exp(-a1.x) + A2.exp(-a2.x)
Y0=0A1=-2.03810072653931
a1=1.4763860063801
A2=1.96363844446744
a2=-0.774948995026048
```
Editor

In order to edit the parameters of the calibration -- press on the "Editor" button It will open the Editor module, for more information please check the Editor chapter in this manual.

In "Calculated Values" tab you can see how the software calculates the models between calibrated volumes

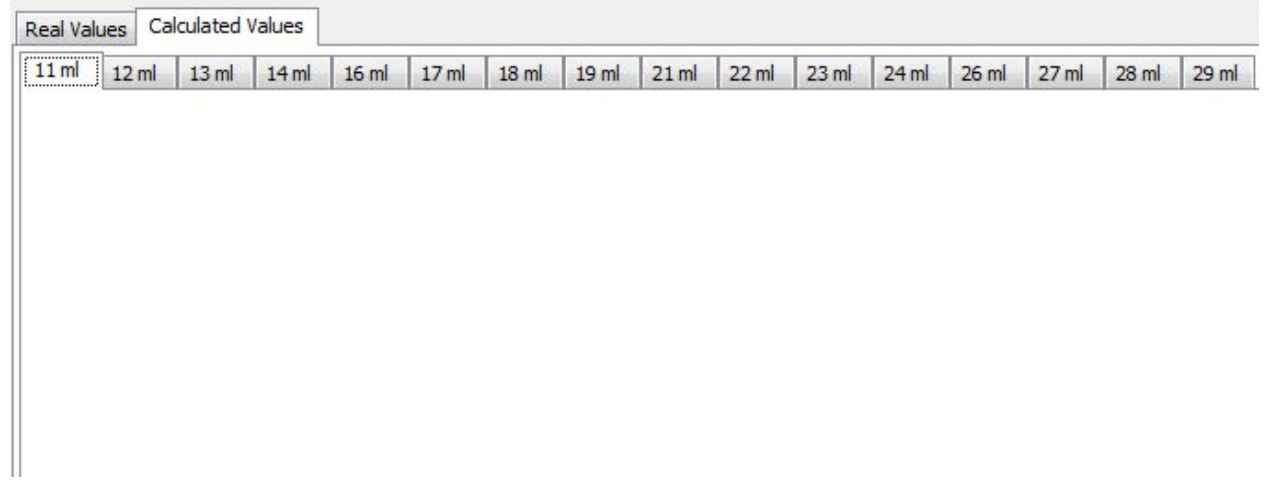

# <span id="page-44-0"></span>Editor

If you want to edit the parameters of a calibration -- open the Editor module (Calibrations > Select a Calibration > Calibrated Units tab > Double click on a unit's ID > Click on the "Editor" button)

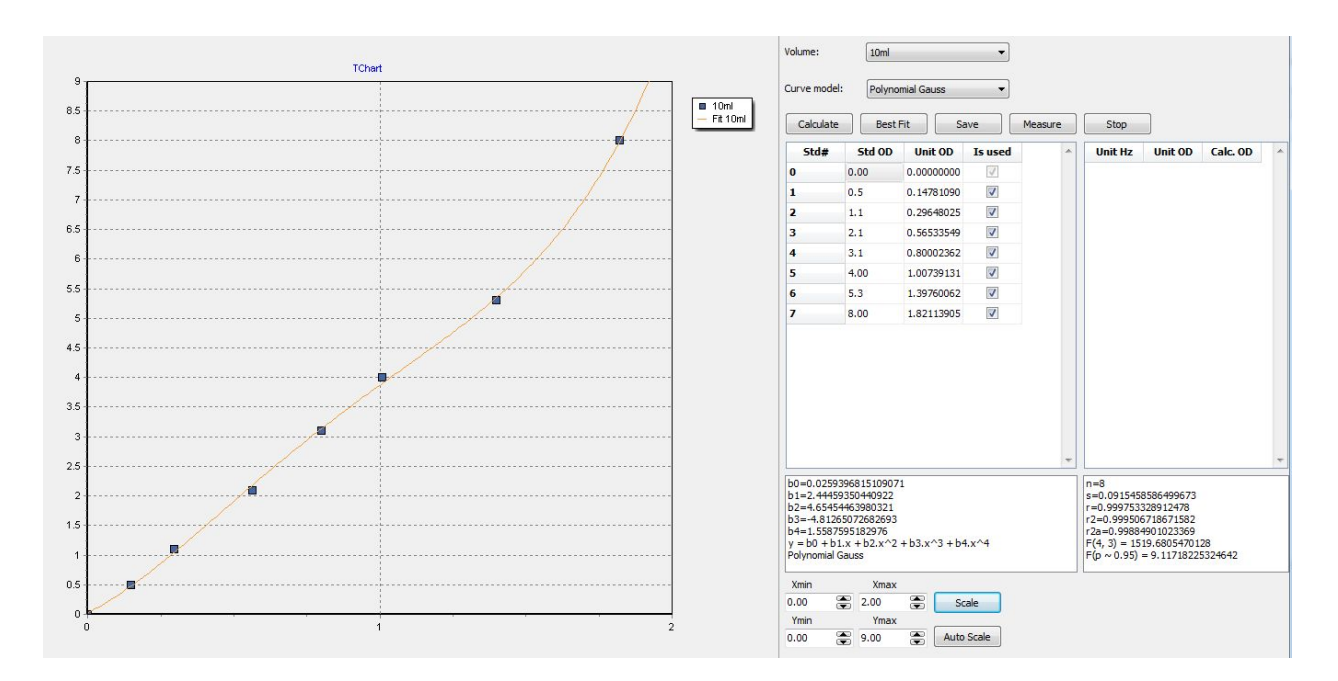

This graph shows the Theoretical OD vs Measured OD calibration curve:

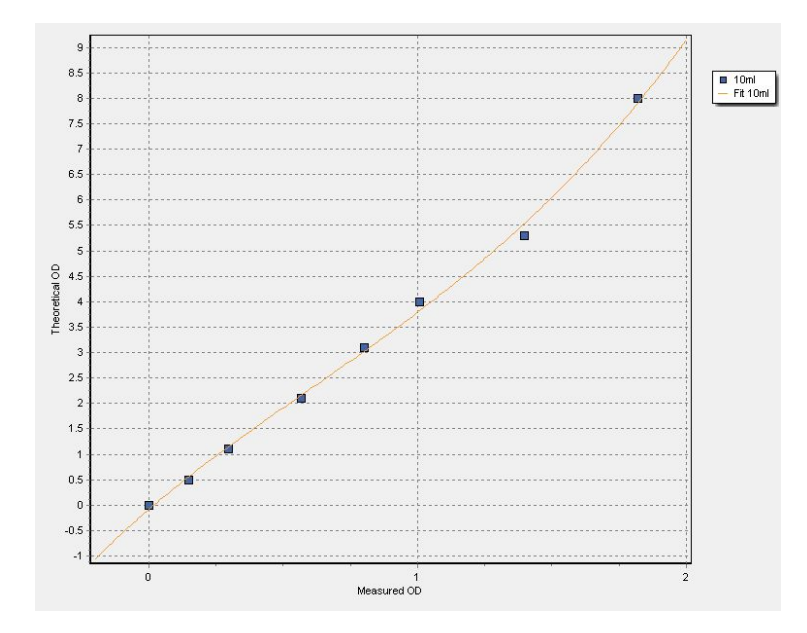

Button "Scale" allows you to fine-tune the scaling region.

Fields Xmin / Xmax represents the scale on the X axis.

Fields Ymin / Ymax represents the scale on the Y axis.

Button "Auto Scale" automatically adjusts the scaling in order to fit all points.

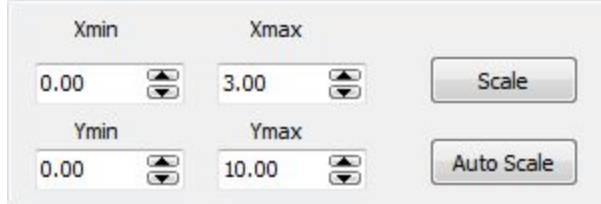

Using "Volume" drop list, you can select the needed calibrated volume.

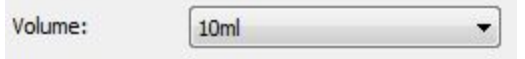

Using "Curve model" drop list, you can select the needed model for fitting the calibration data. The list is generated automatically and depends on the number of standard points. The first part of the name shows what fitting model is being used, the second part of the name shows what fitting algorithm is being used (e.g. Polynomial is the model and Gauss is the algorithm).

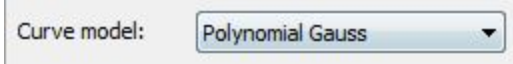

Here is the Editor's Command Toolbar, Calibration Table and Current Measurements Table .

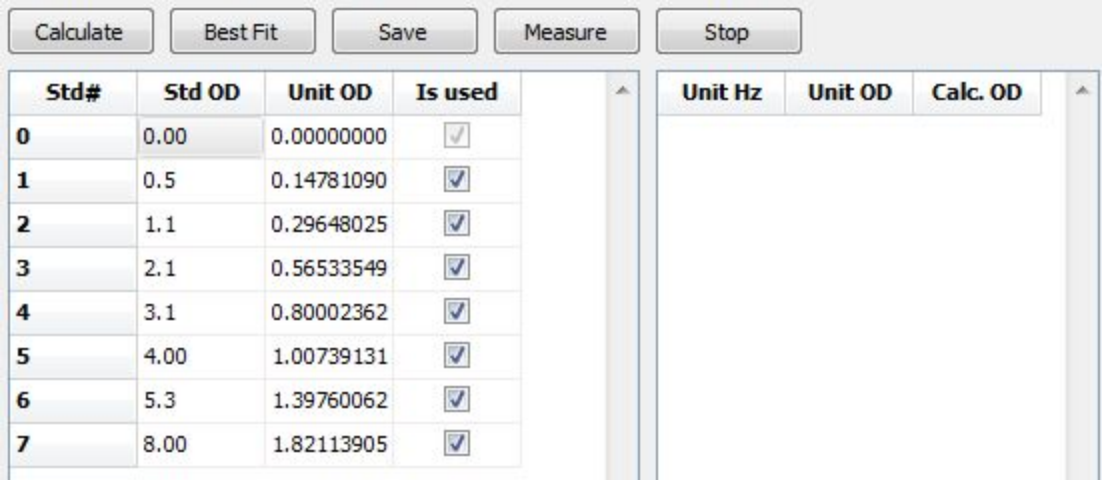

Button "Calculate" -- Fits a new best model based on the values in the calibration table, if the check box in the "Is used" table is not checked, this function excludes the standard from fitting.

The "Best fit" method chooses the best model by its coefficient of determination  $(R^2)$  value. Button "Save" -- Saves current parameters of the calibration.

Button "Measure" -- Performs a measurement, the measured values are indicated in the table on the right. Following values are outputted:

Unit Hz -- Measured frequency (for manufacturer's use).

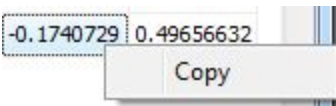

Unit OD -- Measured OD The value can be copied by right clicking on it and choosing to "Copy".

Calc. OD -- Calculated OD. Calculation is based on the currently selected model. The value can be copied by right clicking on it and choosing to"Copy".

Button "Stop" -- stops the measurements.

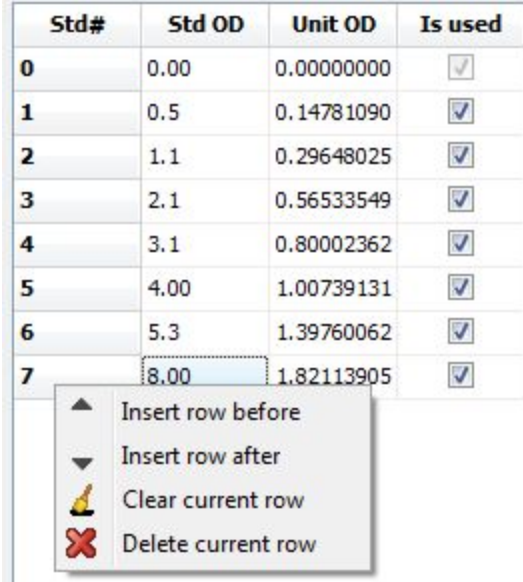

Command list for the calibration table.

By right clicking on the value under columns "Std OD", "Unit OD", "Is used", you can add additional standards (except for Std# 0) by clicking on "Insert row before" / "Insert row after" and then entering the "Std OD" and "Unit OD" values manually. Do not forget to check the box under "Is used" column.

To clear the row from the inputted values, click on the "Clear current row" option. To delete a row, click on the "Delete current row" option.

Here is given a list of calculated model coefficients eg. for Polynomial model using Gauss determination algorithm.

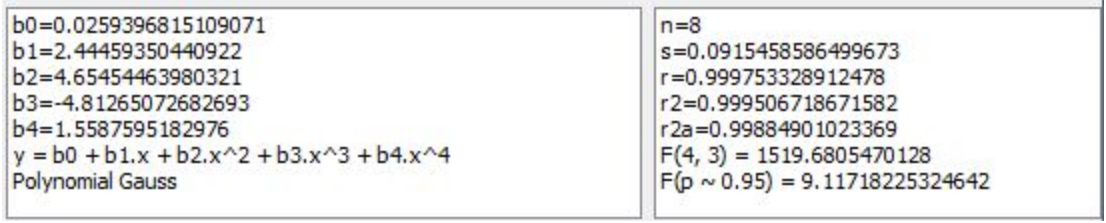

Where:

Number of observations is n Residual error is s Coefficient of correlation is r Coefficient of determination is r2 Adjusted coeff. of determination is r2a Variance ratio (explained/resid.) is F( 1, 3) Critical variance ratio is  $F(p = 0.95)$ 

# <span id="page-48-0"></span>Baseline function

Baseline function will subtract the measured or inputted OD value from following measured OD values.

1. Press "Baseline" button in the toolbar to open the Baseline window.

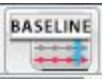

- 2. Baseline window (on the right) will appear.
	- a) Column ID: here is written the ID of the device
	- b) Column Name: here is written the name of the device
	- c) Column Baseline: here is written the measured or inputted OD value, which will be subtracted from the following measured OD values. It is also possible to type in the value via keyboard.
	- d) Column Select: here is indicated for which devices the "Measure" button will work.
- 3. Button "Measure" will measure the baseline value for the selected units.
- 4. Button "Select all" will select all devices
- 5. Button "Deselect all" will deselect all devices
- 6. Button "Set Baseline" will subtract the baseline values from the following measured OD values. This will work for **all** connected devices.
- 7. Button "Reset" will set 0.00 in the "Baseline" column.
- 8. To close the window, click on the  $\mathbb{R}$  button.

### **Operation Outline:**

Press the "Measure" button, and wait until the unit will get the OD value or enter the baseline value via keyboard.

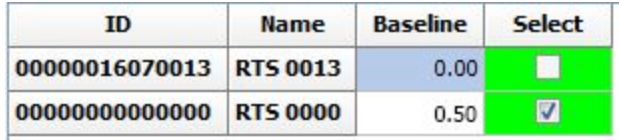

During the measurement step, the device will

mix the solution for ~10 seconds and then perform the measurement.

When you receive the value, press "Set Baseline" button.

All OD values measured **before and after** the baseline measurement will be affected.

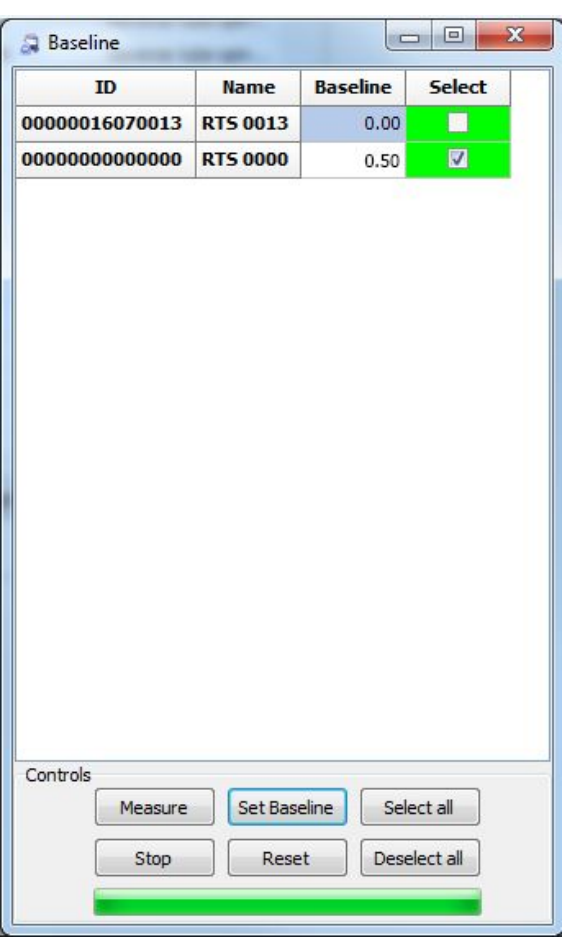

**Note**: double check that all the devices have launched for baseline measurement, if not then please run measurement on the stuck device separately.

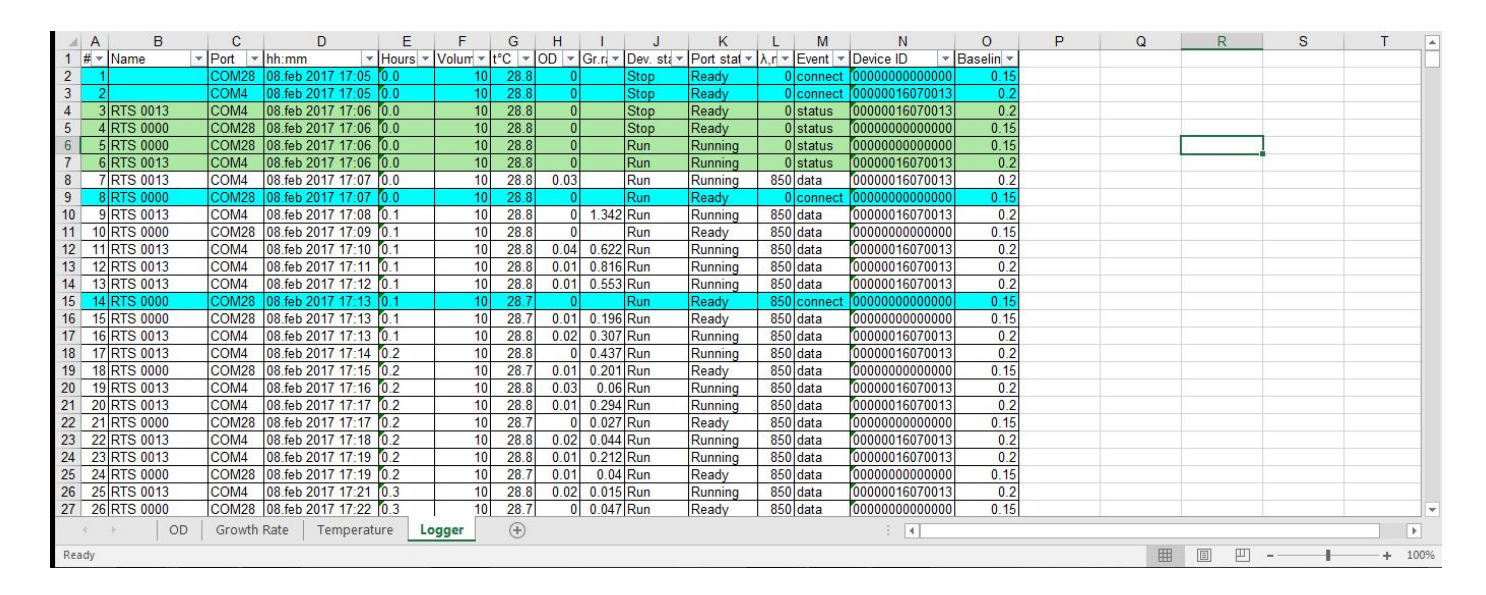

After the export, the Baseline value on the moment of measurement will be stored in the Baseline column in the Logger tab.

## <span id="page-49-0"></span>Temporary saves

By default software autosaves a running experiment each 15 minutes. Experiment can be found in "Users\Public\Documents\RTS\Temporary saves"

This feature autosaves up to 10 experiments, if you have 10 experiments already, then the first experiment from the list will be overwritten.

# <span id="page-50-0"></span>Troubleshooting

World practice shows that software vendors in the case of software malfunctioning indicate that user have accepted of the license agreement by which the software was provided as is or/and the shortcomings of operating system compatibility with the PC hardware, which leads to errors of or reduced productivity of the program. Unfortunately, we state that this practice model is the best for us (considering our modest budget) and we have to stick to it. But, we would be grateful if you send captured errors [software@biosan.lv,s](mailto:software@biosan.lv)o that we can identify the cause and, possibly, make the program better.

- 1. When I open up the program, a message appears that the last experiment was not saved, but I definitely saved it.
	- We know about this issue and trying to solve it.
- 2. The device can not connect to the computer. - Try restarting your devices/software/computer, if it does not help, then reinstall the software and the drivers.
- 3. The program can not close, says that the experiment is still going, but I stopped it. - Try pressing the Play button on the toolbar (to start the experiment), and click on the Stop button, wait 5 seconds and then try to close it. If this does not work, open Task Manager (Ctrl + Shift + Esc) and close all processes "rts.exe"
- 4. Device does not respond to the program
	- Try to turn on or off the device, if necessary, try to plug it off and then on.
- 5. Drivers can not be installed
	- 1. Try to give administrator rights to the user who installs the program
	- 2. If previous step did not help, try the following:

Go to Control Panel/Device Manager

Expand the Other devices line:

4 - 3 Other devices

**USB** Serial Port

![](_page_51_Picture_67.jpeg)

Click on Properties, Select Driver tab, click on the Update Driver:

![](_page_51_Picture_68.jpeg)

Select Search automatically for updated driver software (you should have internet connection on)

Search automatically for updated driver software Windows will search your computer and the Internet for the latest driver software for your device, unless you've disabled this feature in your device installation settings.

After installing the driver, following message should appear:

Windows has successfully updated your driver software

Windows has finished installing the driver software for this device:

![](_page_52_Picture_3.jpeg)

If you do not have internet connection, please use computer with internet to download latest drivers from: <http://www.ftdichip.com/Drivers/VCP.htm> under "Available as setup executable". Then transfer and install the driver on the computer where the units are connected.

If it did not help, please try to find a solution here: [https://support.microsoft.com/en-us/help/2654149/error-usb-device-not-recognized-when](https://support.microsoft.com/en-us/help/2654149/error-usb-device-not-recognized-when-you-try-to-access-a-usb-external-hard-drive) [-you-try-to-access-a-usb-external-hard-drive](https://support.microsoft.com/en-us/help/2654149/error-usb-device-not-recognized-when-you-try-to-access-a-usb-external-hard-drive).

6. - My problem is not described here.

-While working with the program a problem that is not described here may arise. There is an universal solution: reboot the computer and / or reinstall the program. Check the website for the latest software updates

- 7. I have connected the devices to USB 2.0 SS (super speed) terminals and my computer shuts down constantly, indicating that there is some sort of an error with FTDI driver. - Please avoid connecting to USB 2.0 SS, connect the devices to the standard USB 2.0. Data for connecting to USB 3.0 terminals is yet not available.
- 8. The online report does not export any more.
	- One of the reasons could be that you have run out of space on the server.
- 9. My laptop can not export results online after 20-30 minutes. - Most likely your laptop is configured with hard disk saving mode, to change this go to Control Panel / Choose when to turn off the display / Change advanced power settings / Hard Disk> Turn off hard disk after> put "Never" everywhere
- 10. First, we would need to identify if the problem is with the unit or with the hub. Download latest drivers from: http://www.ftdichip.com/Drivers/CDM/CDM21216\_Setup.exe or the latter. Then install the driver on the computer where the units are connected. Connect one of the units without the hub directly to the computer. If it is connected, then check if the problem is with the hub.

Connect the hub to the computer, wait until it will be recognized by operating systems, connect one of the units and wait until the operating systems will recognize the devices. If after some time (5-10 min) it is not recognized, the problem may be with the hub. If the usb hub was not sold by us (BS-010158-BK, USB 2.0 Hub 10  $\times$  ports), then we cannot guarantee its operation, please check for solutions with the hub's manufacturer. But usually the reasons are following:

- a. The hub is powered only from the usb, but the ones that we sell and recommend should be connected to the main.
- b. The hub drivers are out of date. Please check the latest drivers on the manufacturer's website.
- c. Please check that the hub is not extended by another hub.
- d. Windows update cannot install the needed drivers, for that reason we recommend to turn the internet off, restart the computer and then install the unit's and hub's drivers.
- e. If everything that you tried above does not solve your issue: try to install everything on a different computer and check for the repeatability of the issue.
- **f. Also we highly recommend that troubleshooting should be performed by an IT specialist.**
- 11. -When I try to start the devices, the software asks me about the calibrations, but the listbox is empty.
	- -The reason could be following:
		- a. The user did not install the software provided on the usb drive with the unit, as the provided software has calibration files for new units. Reinstall the software provided on the usb drive or download the newest software installation file from this folder below: <http://biosan.info/Software/1%20RTS-1/>

12. -I have installed version 2.7.4.1 or above and my custom created calibrations are not loading, what should I do?

-The calibration folder has been moved to "Public Documents" instead of user specific ones. Use the MoveTool.exe located in the installation path of RTS-1 software. To move the files click on the MoveTool.exe. The reason for that is to avoid situations when one PC has multiple accounts with different access levels. Before 2.7.4.1 there were numerous situations when Admin users were installing the software and the calibrations were saved under his "My Documents" folder and other users could not access those installed calibrations.

Use the Move and Replace settings.

![](_page_54_Figure_3.jpeg)

# <span id="page-55-0"></span>Disclaimer

- 1. Program is provided "as is", as it was stated in the license agreement.
- 2. This documentation may not coincide with the latest version of the program. In this case, we are sorry and hope for your understanding, and we would be grateful if you could send us corrections, also we hope that the interface is really intuitive and does not require thorough explanation.